# マネーを育てよう。マネ育。

# マネ育スクール3限目 **「**テクニカル分析を用いての取引手法**」**

### 外為どっとコム講師 /金融ジャーナリスト 川口 一晃

店頭外国為替保証金取引、店頭CFD取引および店頭通貨バイナリーオプション取引は元本や利益を保証するものではなく、相場の変動や金利差により損失が生ずる場合がございます。 お取引の前に充分内容を理解し、ご自身の判断でお取り組みください。

<『外貨ネクストネオ』 取引形態:店頭外国為替保証金取引 委託保証金:各通貨の基準レートにより計算された取引金額の保証金率4%以上に設定(法人のお客様は、保証金率1% 以上となる額または金融先物取引業協会が算出した通貨ペアごとの為替リスク想定比率を取引の額に乗じて得た額のうち、いずれか高い額以上の委託保証金が必要となります。

為替リスク想定比率とは、金融商品取引業等に関する内閣府令第117条第31項第1号に規定される定量的計算モデルを用い算出します) 売買手数料:0円

『らくらくFX積立』 取引形態:店頭外国為替保証金取引 委託保証金:100%(レバレッジ1倍)、50%(レバレッジ2倍)、33.34%(レバレッジ3倍)(法人のお客様は、100%(レバレッジ1倍)のみ ) 売買手数料:0円

【注】お客様がお預けになった保証金額以上のお取引額で取引を行うため、保証金以上の損失が出る可能性がございます。また取引レートには売値と買値に差(スプレッド)が生じます。> <『CFDネクスト』 取引形態:店頭CFD取引 委託保証金:店頭指数CFD取引 想定元本の 10%相当額、店頭商品CFD取引 想定元本の5%相当額、店頭株式CFD取引 想定元本の 20% 相当額以上に設定 取引手数料:0円 ロスカット手数料(1取引単位あたり):店頭指数CFD取引 110円(税込)、店頭商品CFD取引 110円(税込)、店頭株式CFD取引 55円(税込)

【注】取引手数料の他に、金利調整額、権利調整額、価格調整額の支払いが発生する場合があり、お客様がお預けになった保証金額以上のお取引額で取引を行うため、保証金以上の 損失が出る可能性がございます。また取引レートには売値と買値に差(スプレッド)が生じます。>

<『外貨ネクストバイナリー』 取引形態:店頭通貨バイナリーオプション取引(満期である判定時刻をもって自動権利行使となるヨーロピアンタイプ) 購入価格:1Lotあたり約40~999円 売買手数料:0円 【注】店頭通貨バイナリーオプション取引は期限の定めのある取引であり、相場の変動等の要因により原資産価格が変動するため、予想が外れた場合には投資元本の 全額を失うリスクの高い金融商品です。権利行使価格と判定価格との関係がお客様にとって利益となる場合には自動権利行使によりペイアウト額を得られますが、損失となる場合には 権利消滅により全購入金額が損失として確定します。またオプションの購入価格と売却価格には差(スプレッド)が生じます。>

77 A 27 A

■株式会社外為どっとコム 〒105-0021 東京都港区東新橋2-8-1 パラッツォアステック4階 TEL:03-5733-3065 <sup>◼</sup>金融商品取引業者 関東財務局長(金商)第262号 商品先物取引業者/一般社団法人金融先物取引業協会、日本証券業協会、日本商品先物取引協会

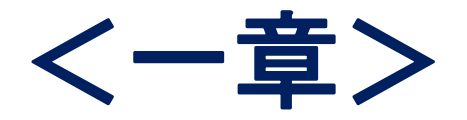

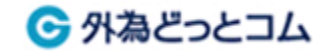

# ◆外貨ネクストネオチャートの活用方法

# **∟**チャートの表示方法 **∟**注文の発注方法 **∟**チャート画面の便利な機能

# ◆テクニカル分析はなぜ必要なんだろう?

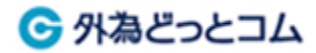

#### - 1 -

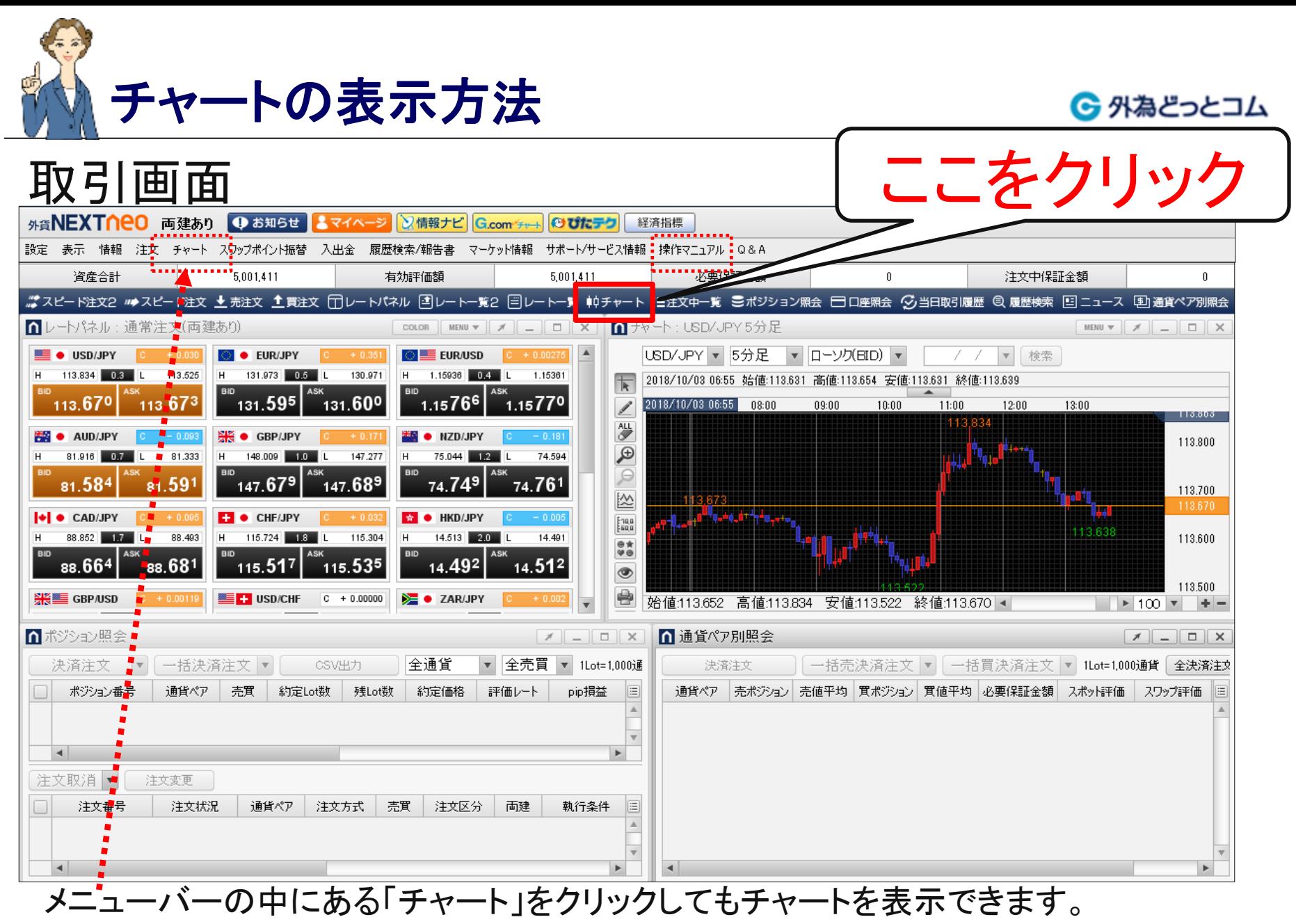

※メニューバーには「操作マニュアル」もあります。

**-2-**

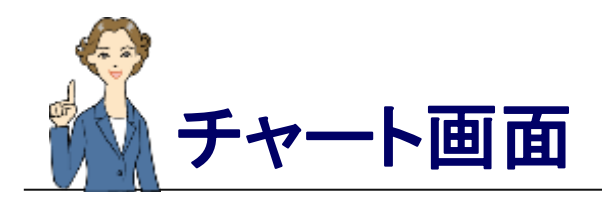

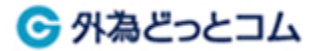

チャート(例)

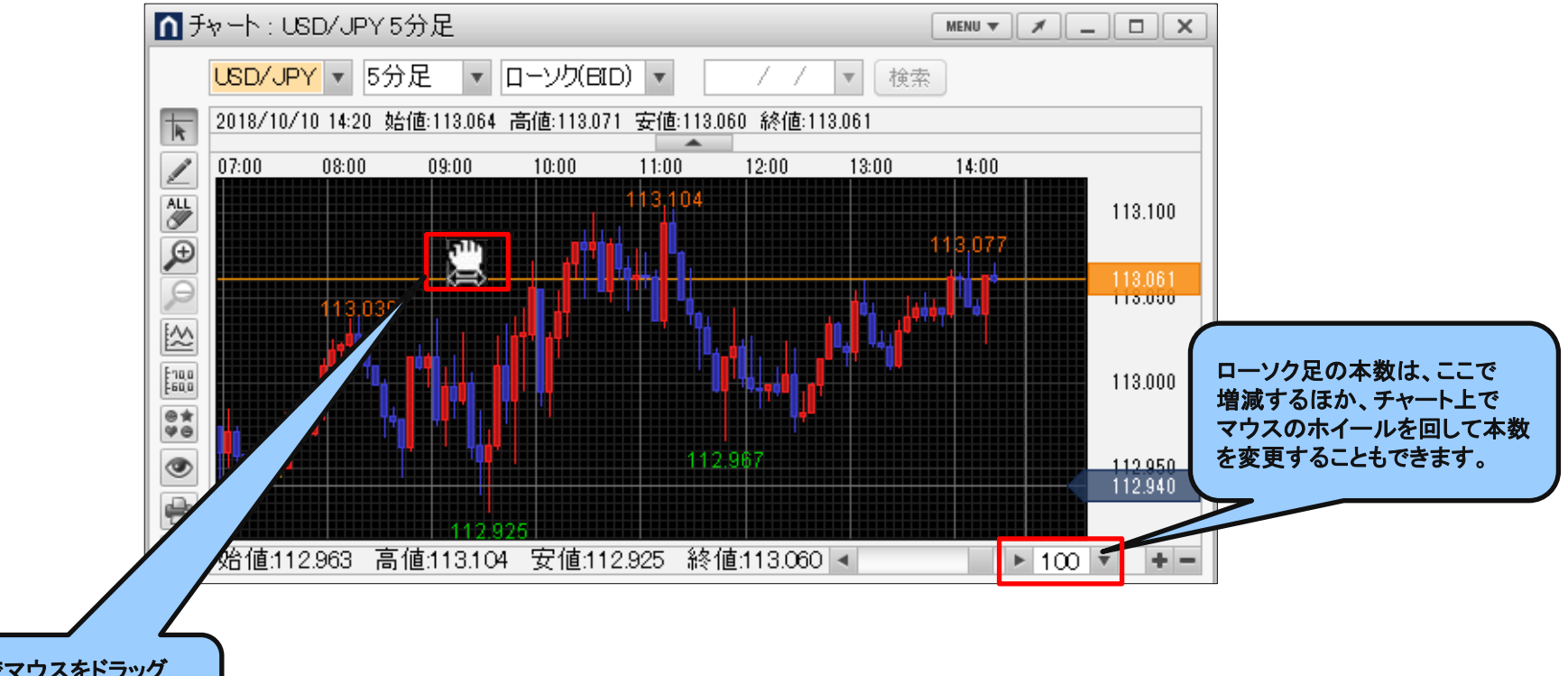

チャート上でマウスをドラッグ すると、チャートを左右に移動 させることもできます。

※チャートソフトや設定により、陽線・陰線の色が異なる場合があります ※1枚の画面に最大20画面チャートを表示できます

チャート画面の設定方法例 背景色を変えてみよう!!

#### 6 外為どっとコム

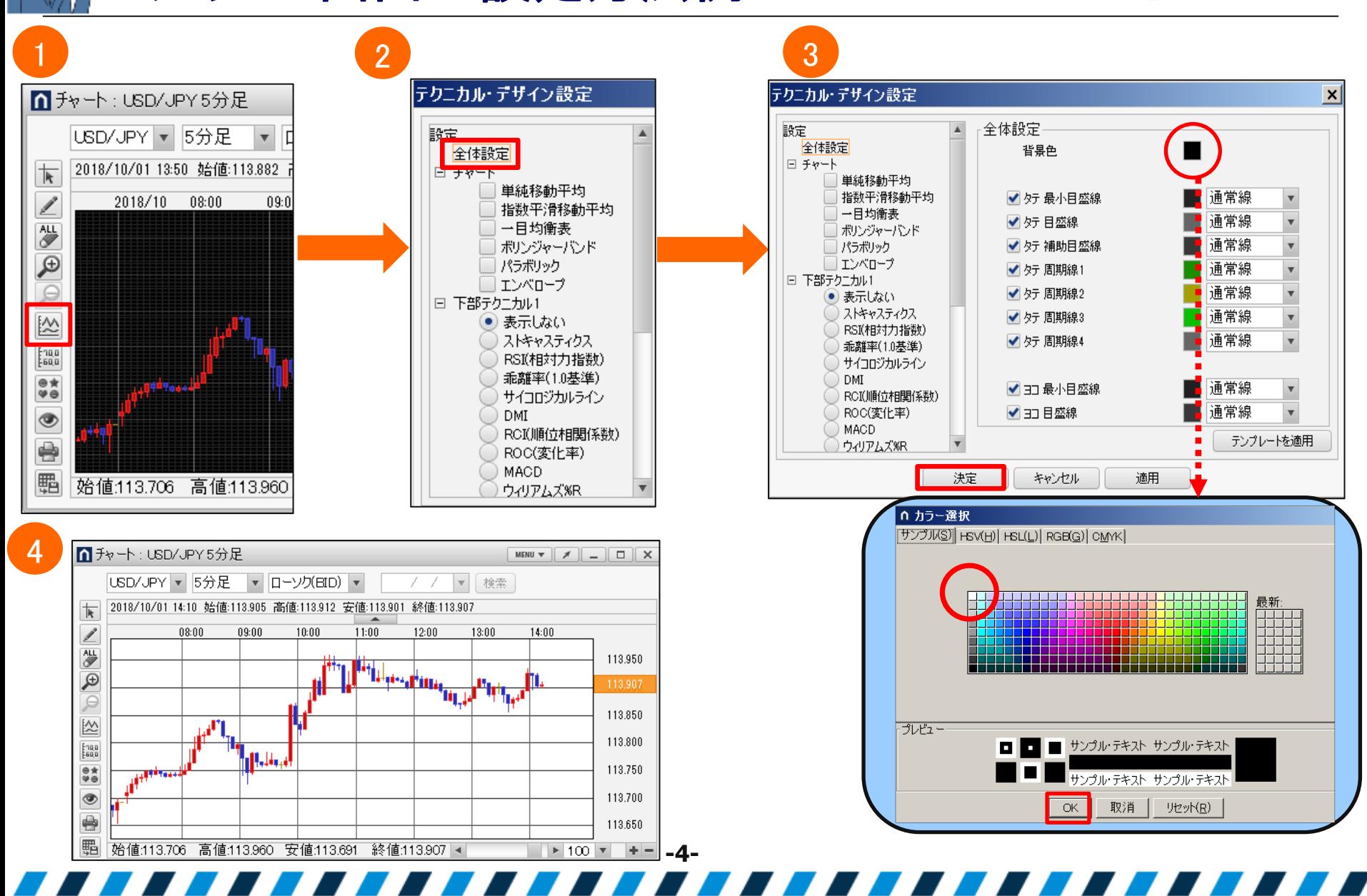

チャート画面の設定方法例 ローソク足の色を変えてみよう!!

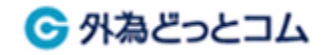

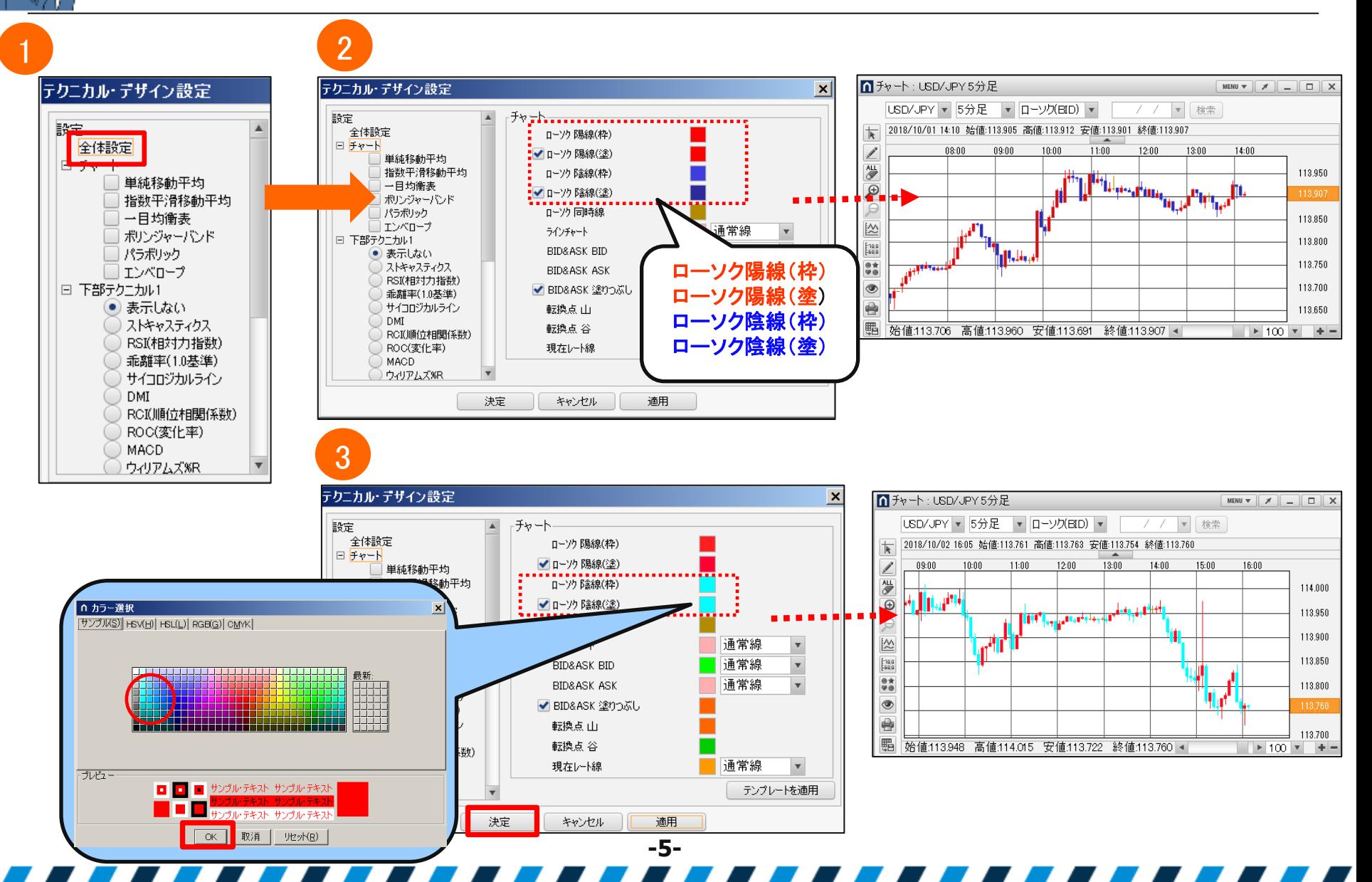

#### 目盛線・周期線を変えてみよう!!

チャート画面の設定方法例

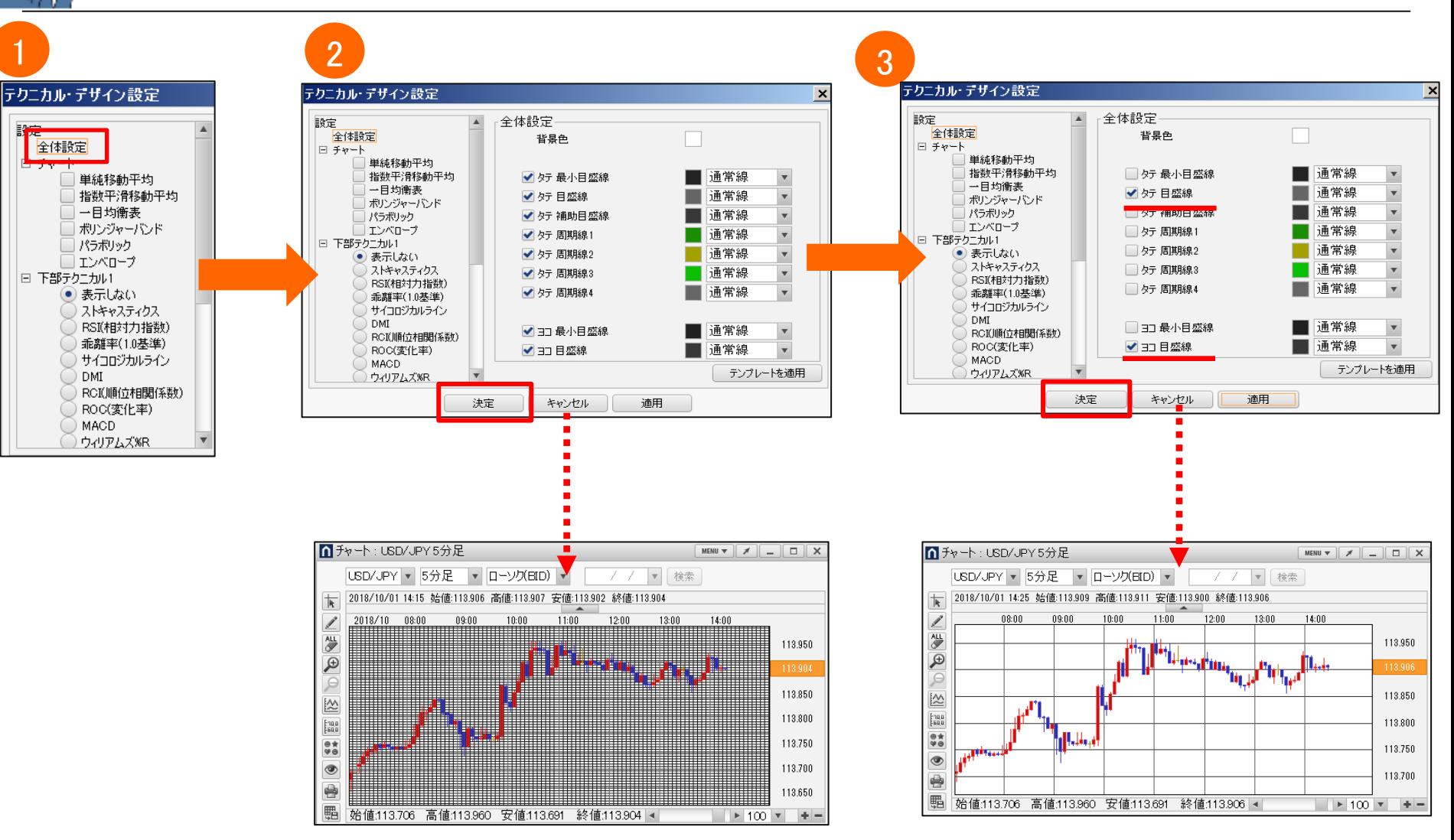

6 外為どっとコム

**-6-**

※設定内容は一例となります。どれが一番自分にとって使い易いか色々試してみましょう。

# チャート上から新規注文を行う

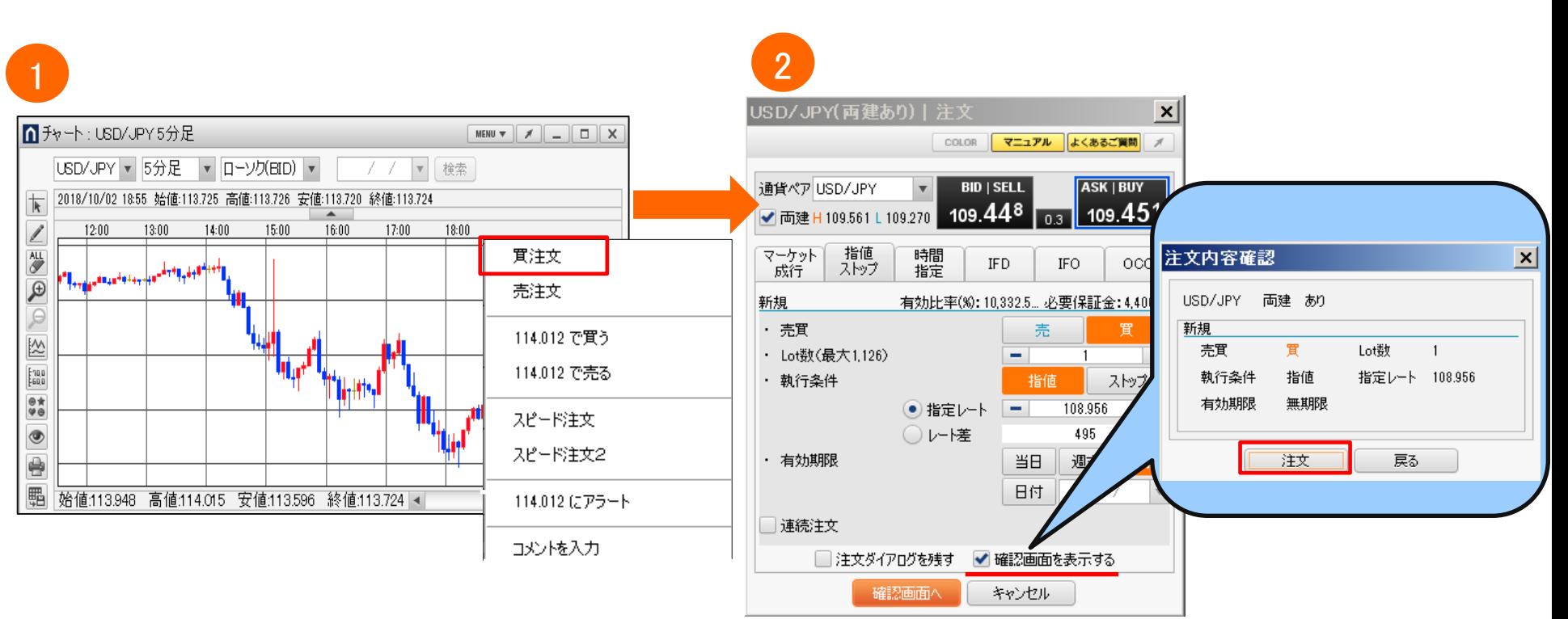

**-7-**

チャート上で右クリックすると、注文の ウィンドウ画面が表示されます。 **※**こちらの資料では今回は「買注文」をクリックします。

※注文はチャートからの発注のほか、多数あります。 詳しくはマニュアルをご確認ください。

注文の条件を決めます。 「確認画面を表示する」にチェックが 入っている場合、「注文内容確認」が 表示されます。 注文内容を最終確認し、「注文」を クリックします。

← 外為どっとコム

# チャート上から決済注文を行う

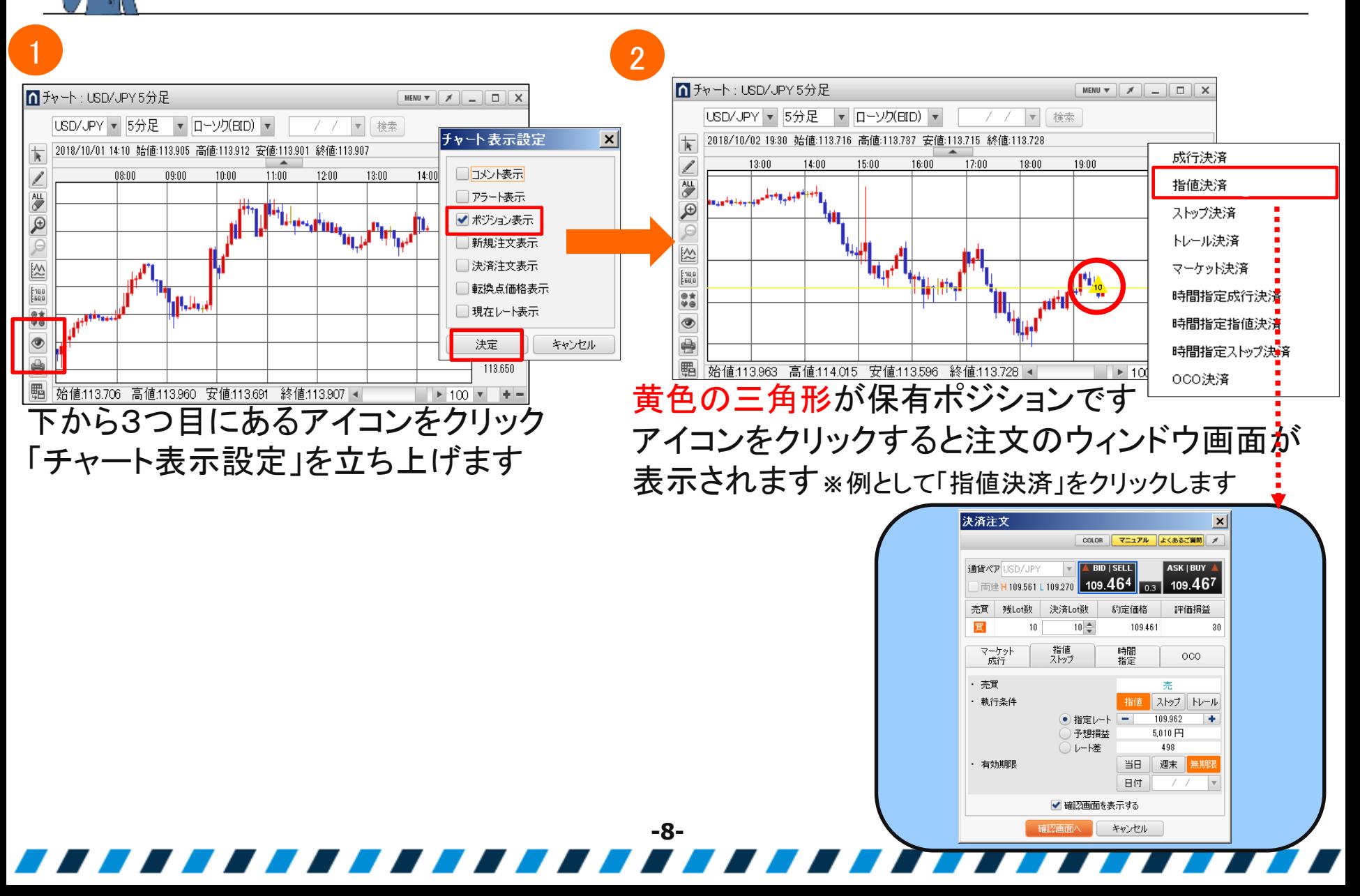

6 外為どっとコム

#### チャート上から注文変更(注文取消)を行う ← 外為どっとコム

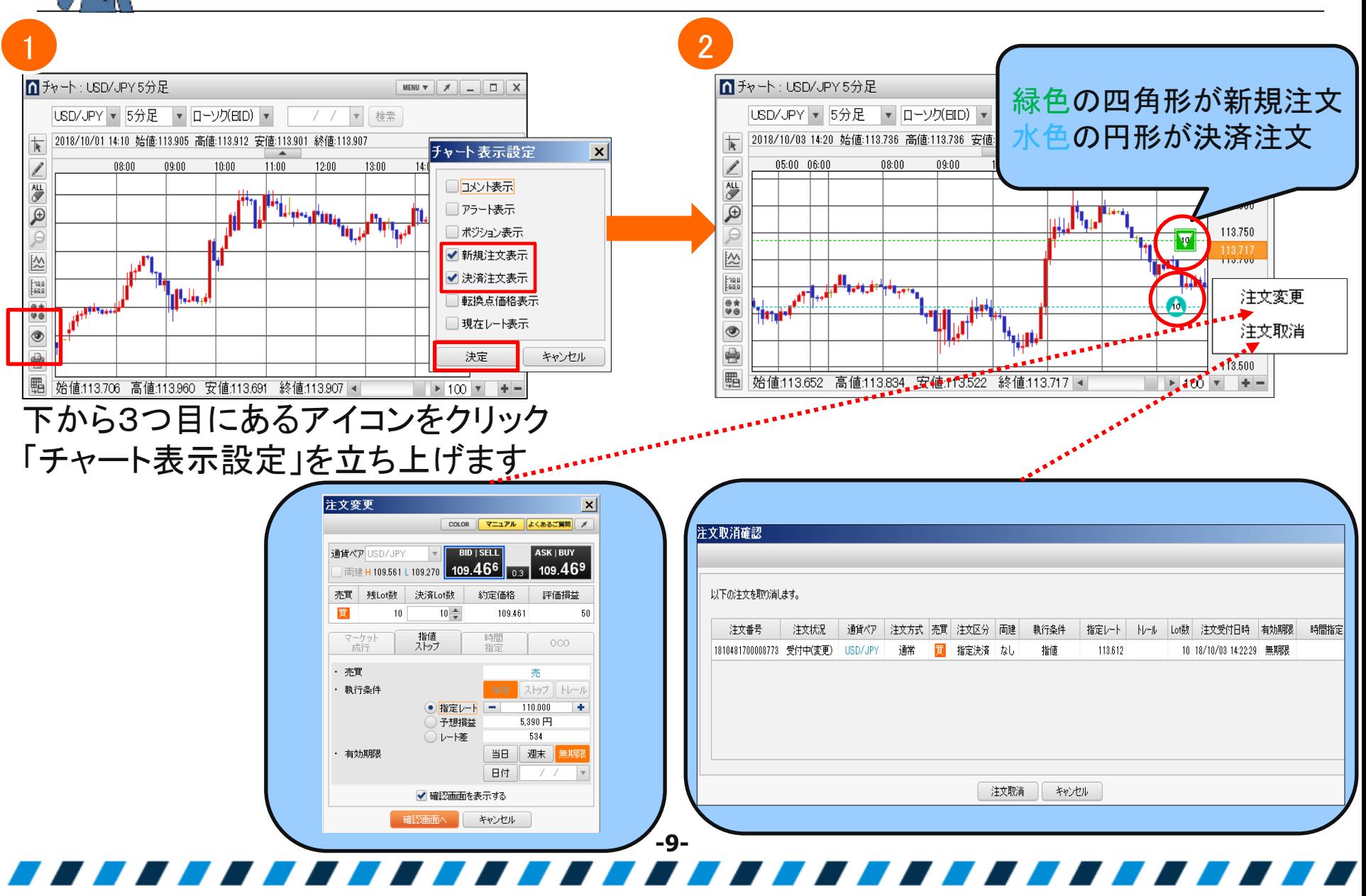

★アラートの設定方法 (ご参考)一定レートに達したら教えてほしいとき

6 外為どっとコム

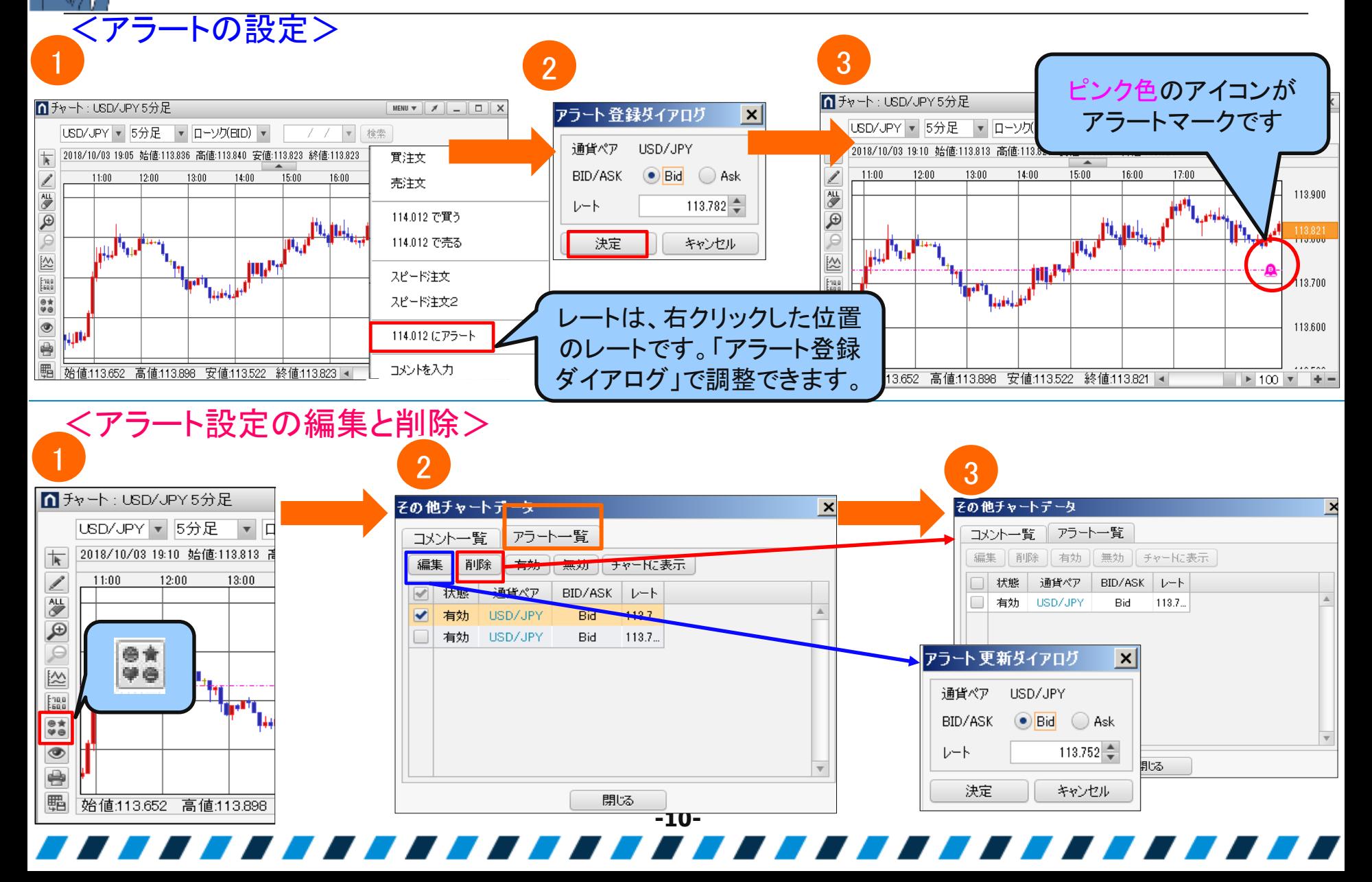

★コメントの配置方法 (ご参考)チャートへコメントを残しておきたいとき

← 外為どっとコム

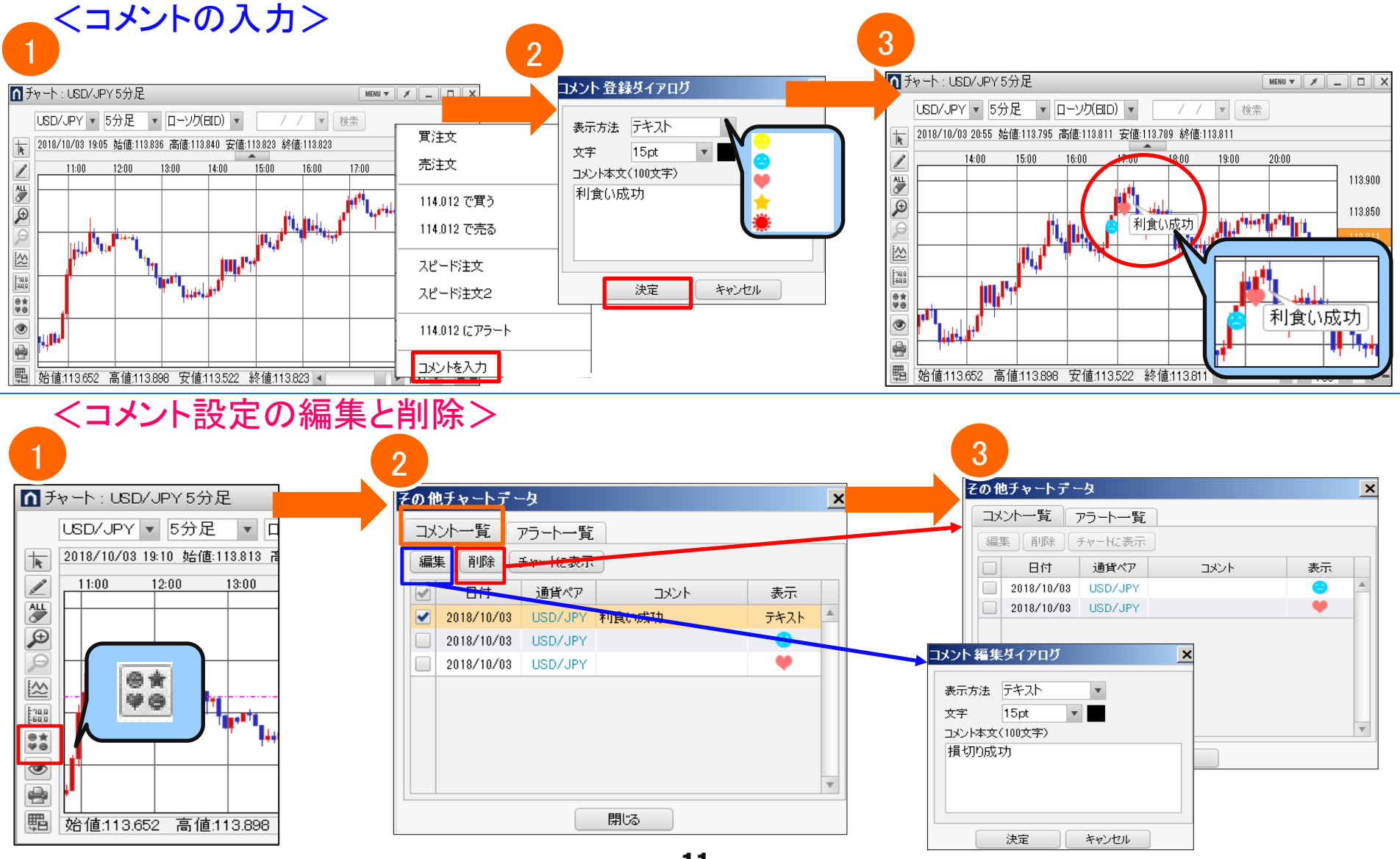

**-11-**

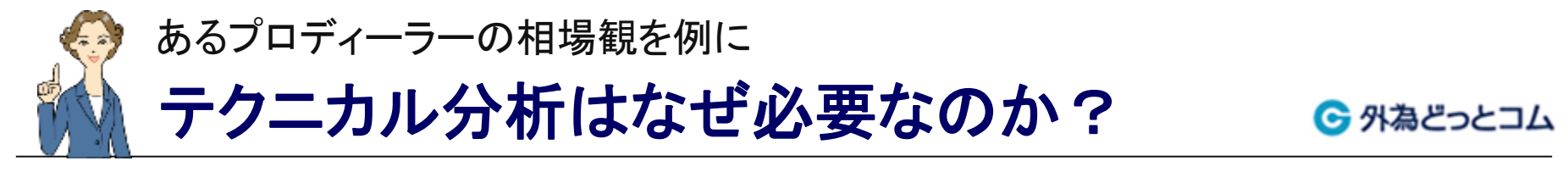

・どのようなトレードを行うにしても、テクニカル分析は欠かせない!

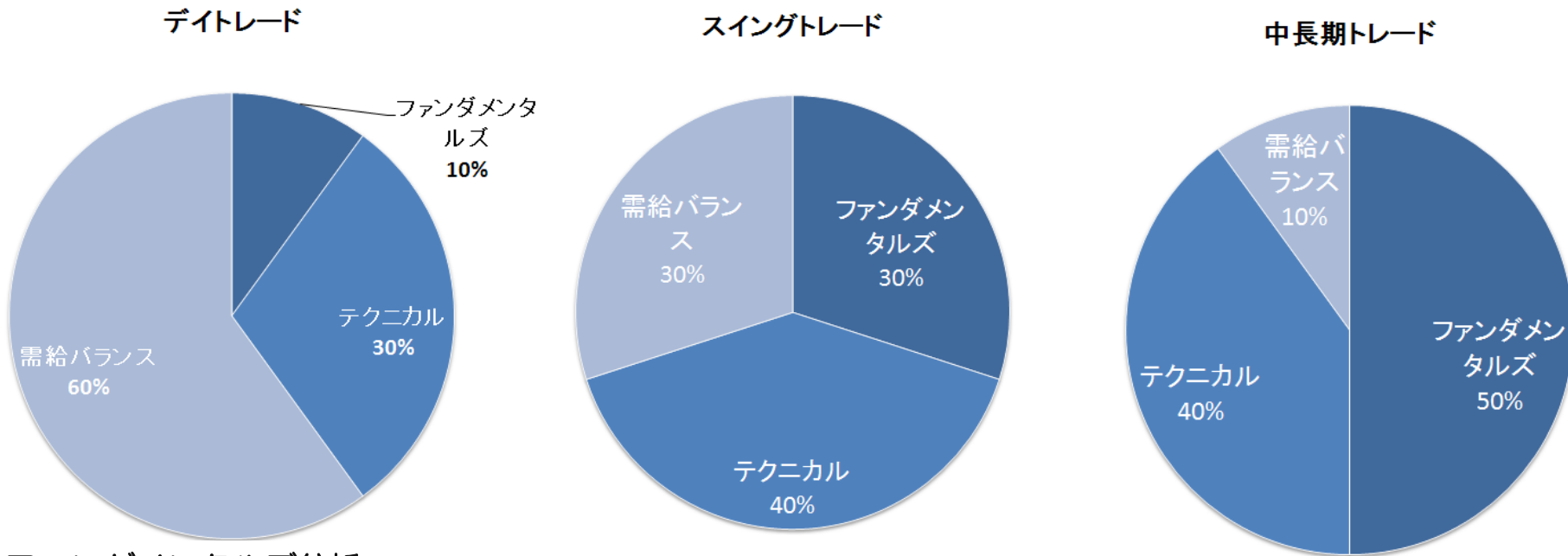

#### ◆ファンダメンタルズ分析:

経済指標や金利など、その国の基本的な経済の状況から、当面の原則的な方向感を頭に入れるために利用

#### ◆需給バランス分析:

買いたい人(需要)と売りたい人(供給)の短期的な均衡の崩れを見つけ、その偏りに便乗するために利用(※) ※突発的なニュースをきっかけにすることが多いため、ファンダメンタルズ分析に含められることもある

#### ◆テクニカル分析:

過去の値動きから得られるデータを機械的に視覚化し、取引のタイミングや水準・傾向を見極めるために利用

**-12-**

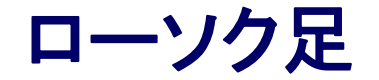

← 外為どっとコム

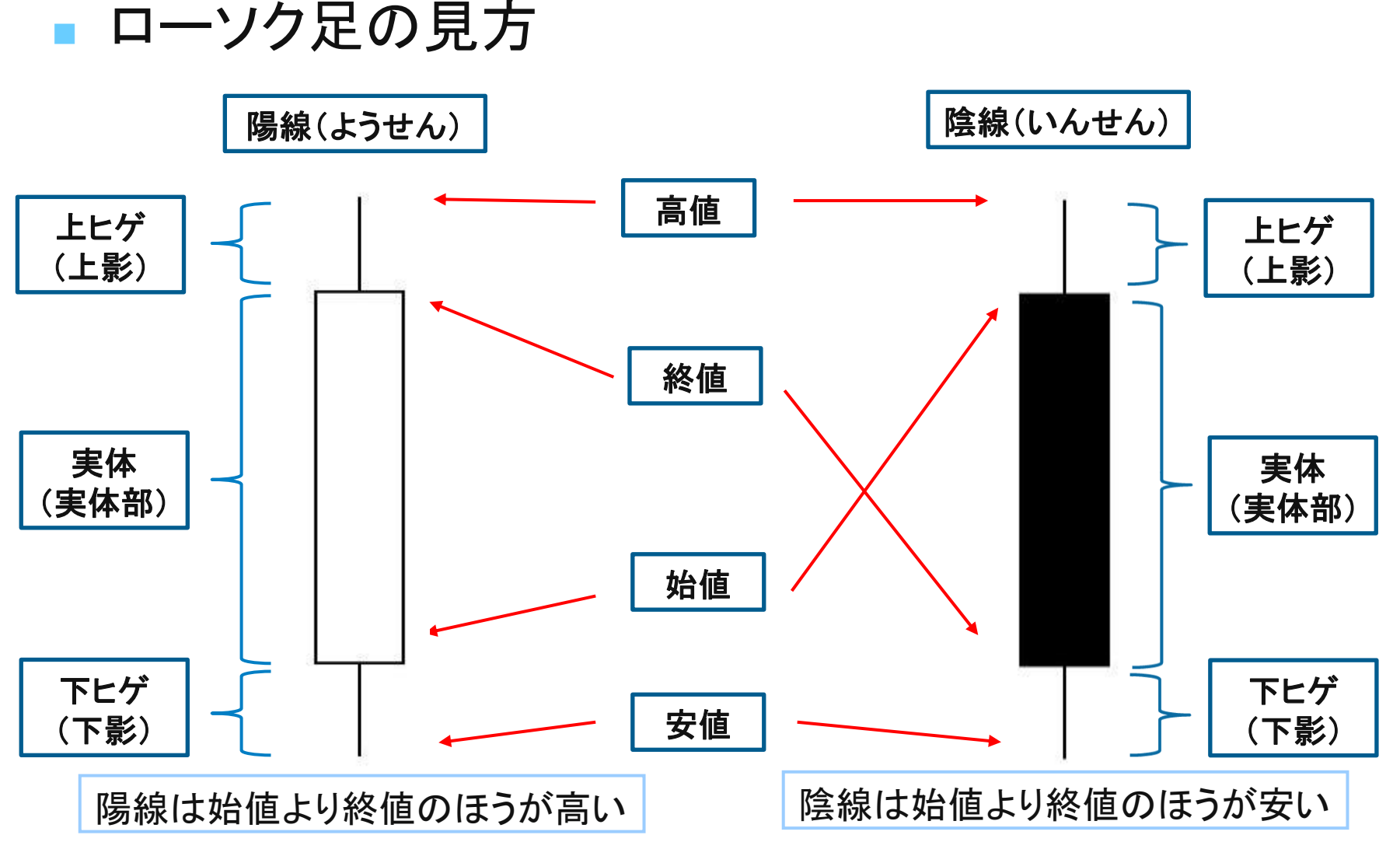

**-13-**

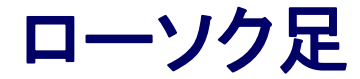

← 外為どっとコム

#### ※仮に、以下の値動きとなった日があったとします。これを1本 のローソク足に書き換えるとどうなるでしょうか?

**-14-**

ローソク足

← 外為どっとコム

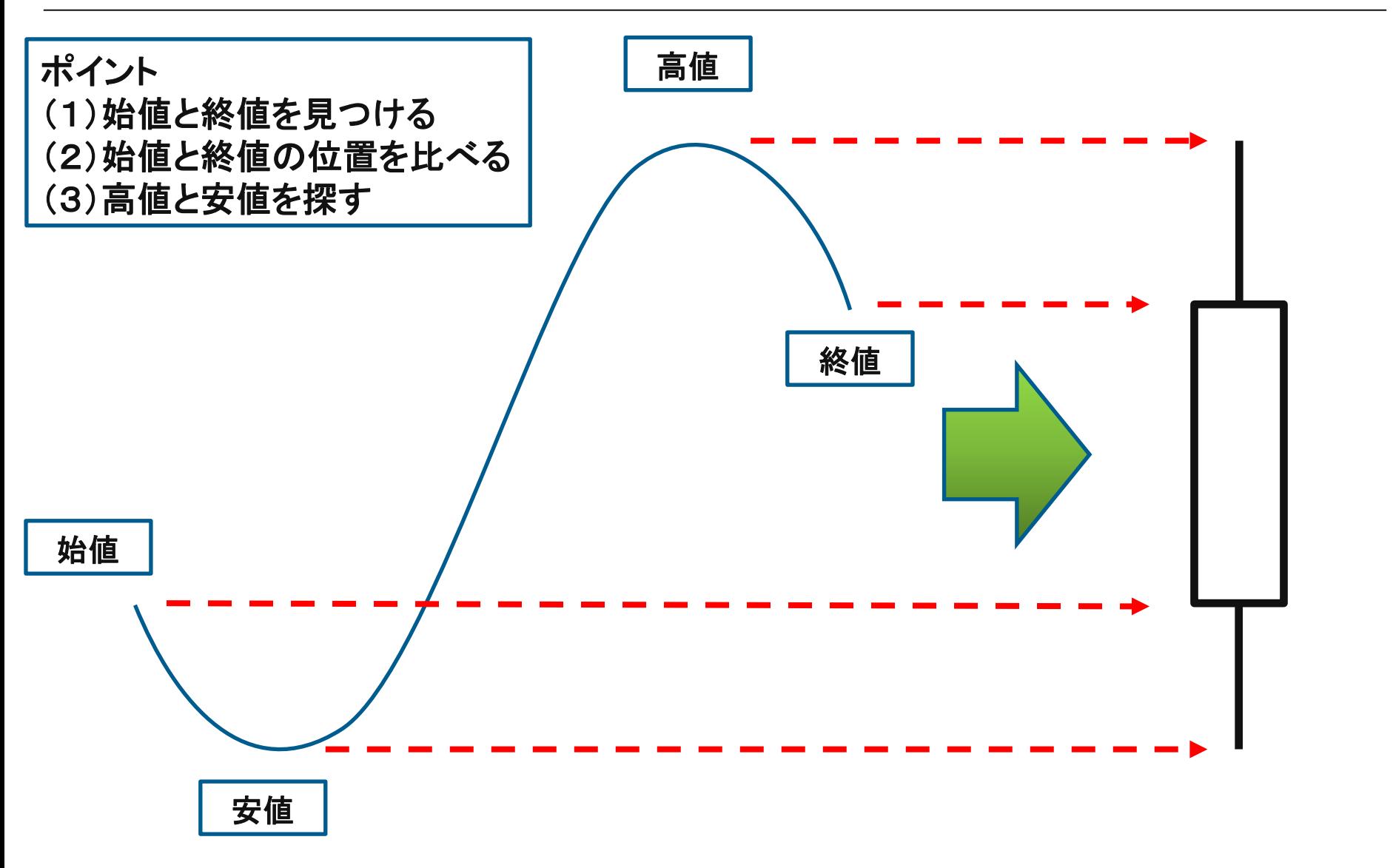

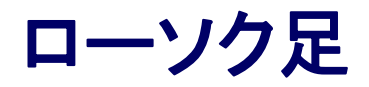

← 外為どっとコム

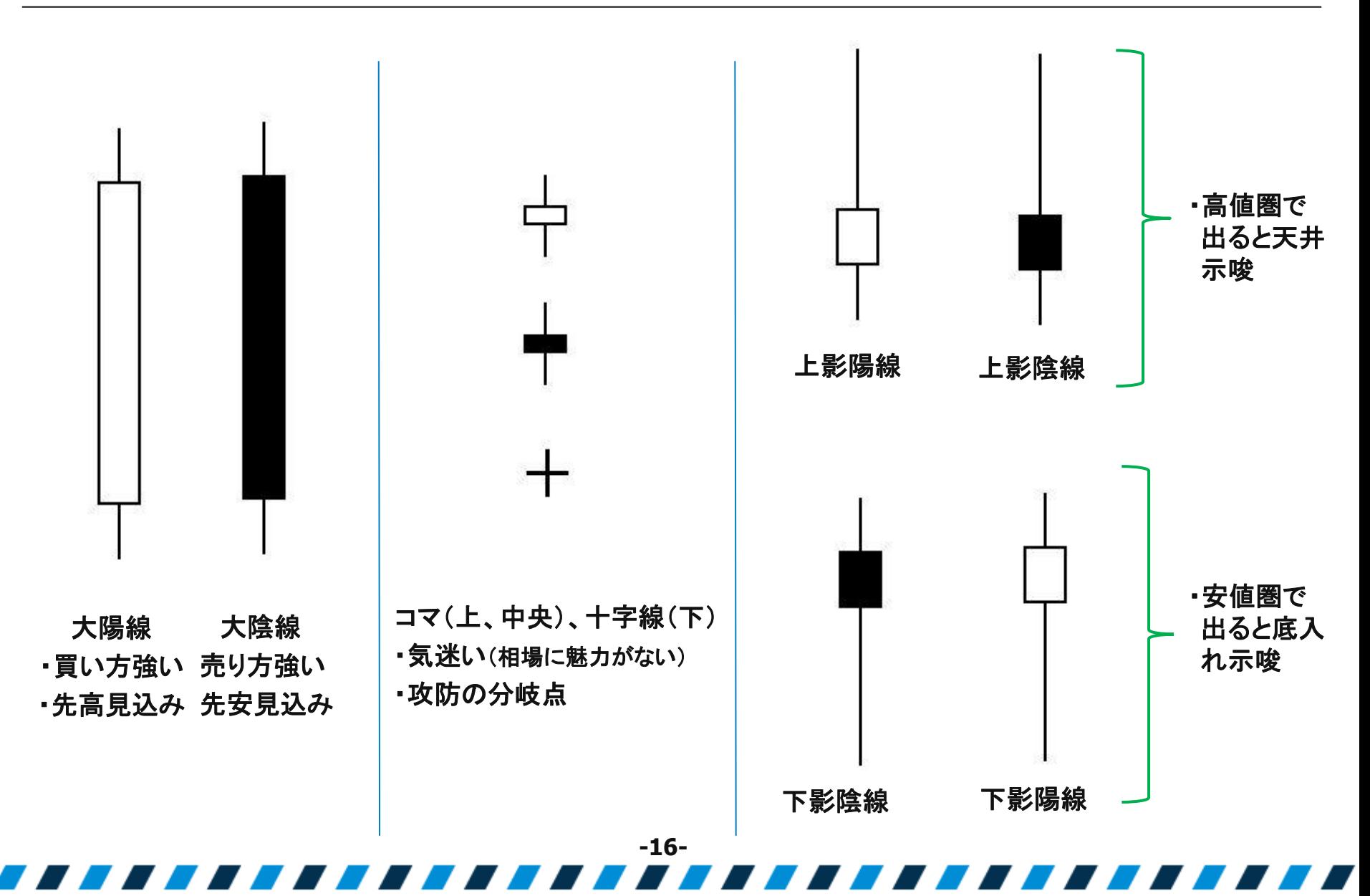

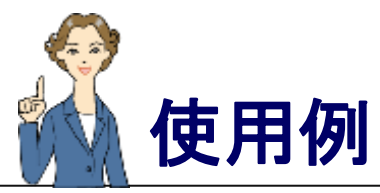

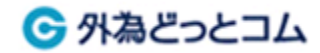

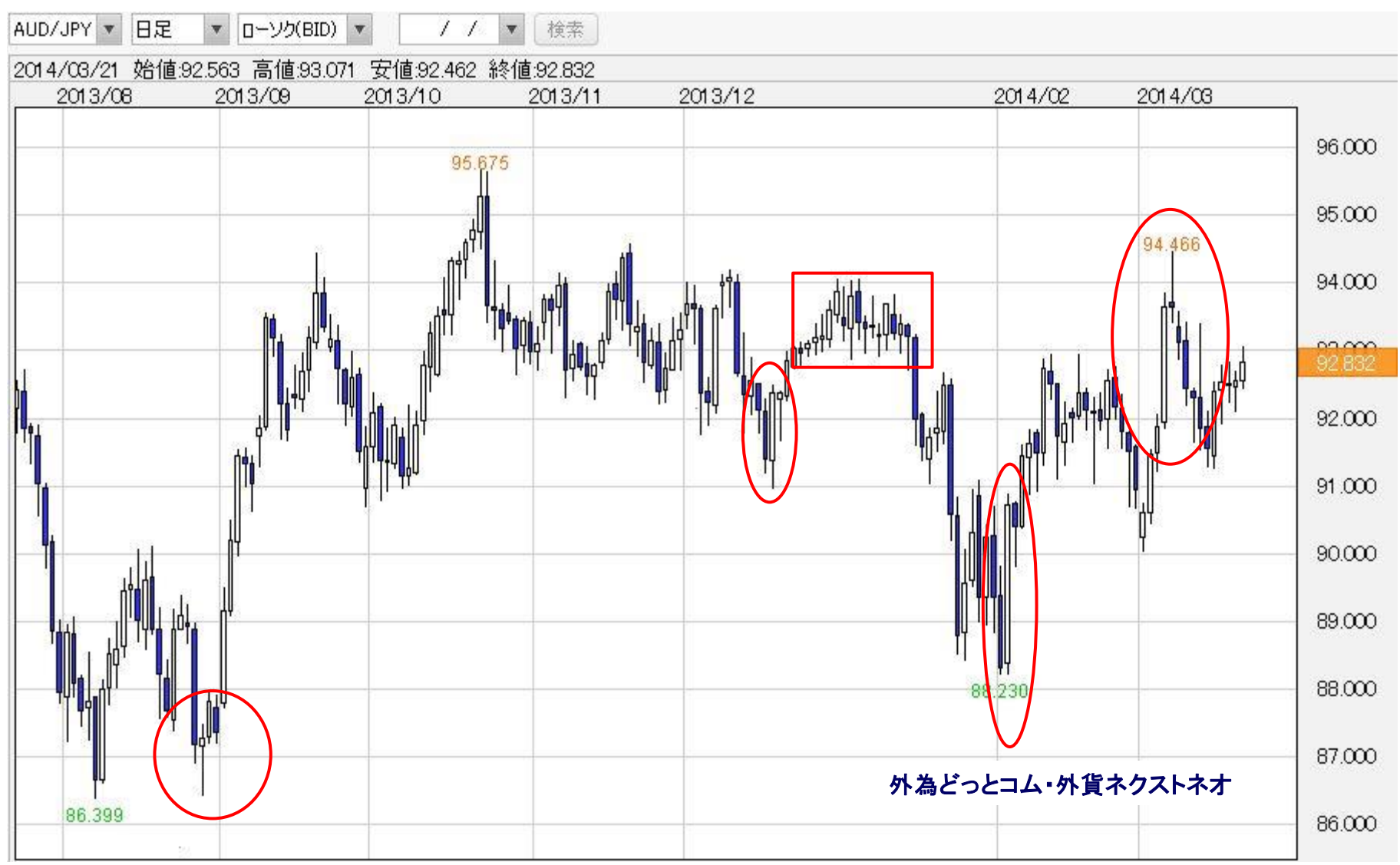

#### 777777 - -- 1 - 77 - 10

### テクニカル分析はなぜ有用?

- ・人間は過去の動きに教訓を求める傾向にある
- ・みんなが大体同じような分析手法を参考にしている
	- →ターゲットポイントが集中しやすい
	- →注文が同じ水準に集中しやすい
	- →その水準が「抵抗・支持ポイント」に
- テクニカル分析 3つの前提
	- (先物市場のテクニカル分析・金融財政事情研究会刊より)

← 外為どっとコム

①市場の動きはすべてを織り込む ②価格の動きはトレンドを形成する ③歴史は繰り返す

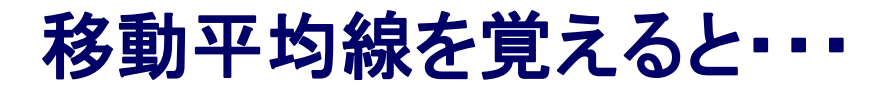

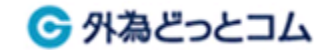

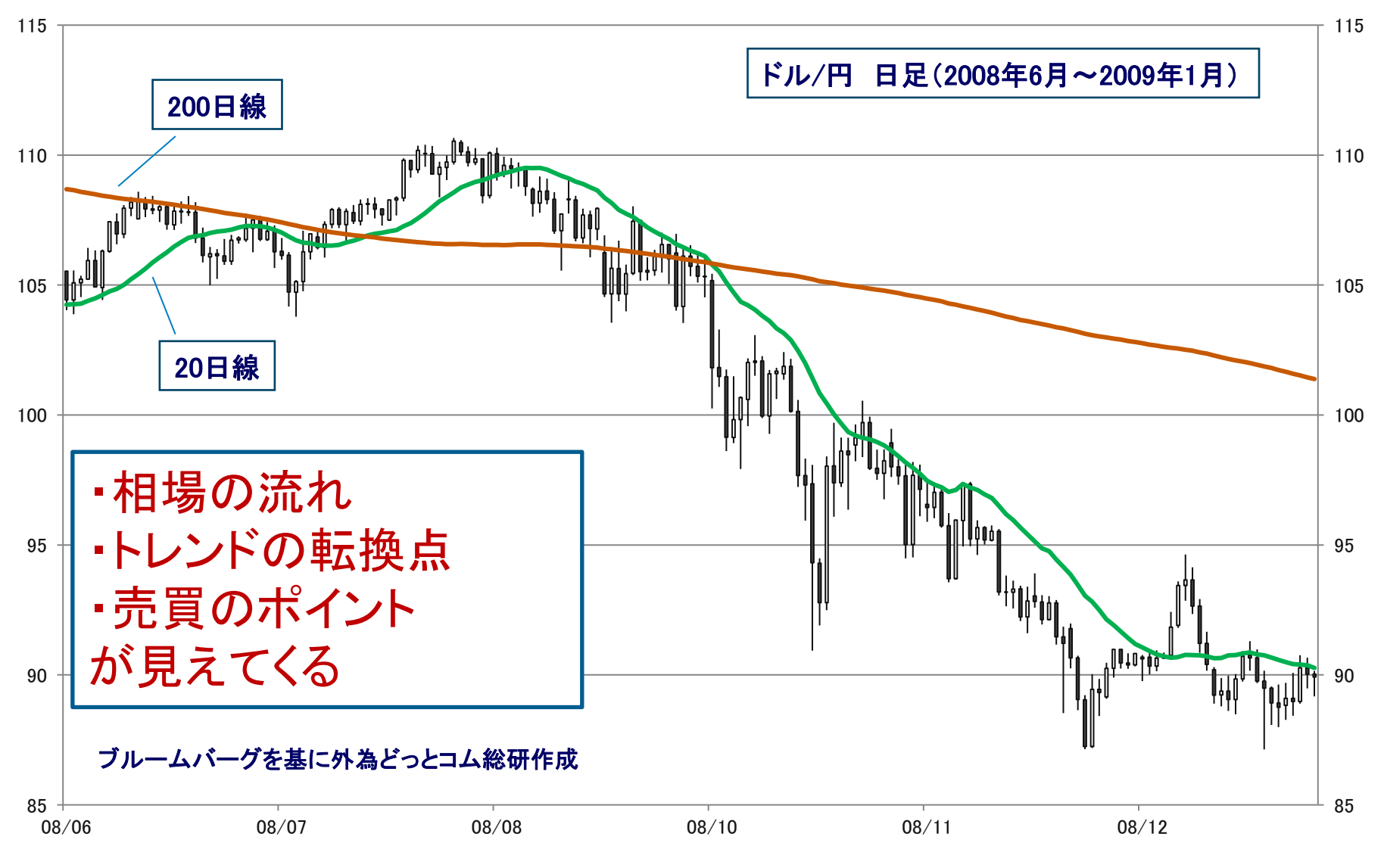

**-19-**

#### 移動平均線

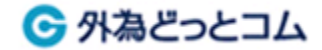

移動平均線とは、過去の値動きを平均化したもの

→ 一定の期間を平均しただけの、きわめてシンプルなテクニカル指標 → RSIやMACDなど、多くのテクニカル指標のベースとなる

使い方やポイント

- 下値支持や上値抵抗
- 現在の相場と比べて高いか安いか
- 線の傾きを見てトレンドをつかむ
- ゴールデンクロスやデッドクロスの出現

ただし、

- 値動きの荒い相場にはついて行けない
- 短いとダマシが多く、長いとシグナルが出にくい
- ・・・といった欠点も

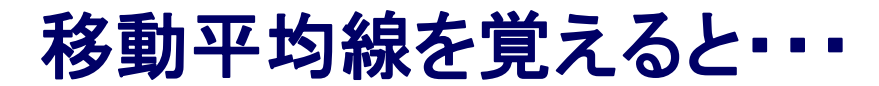

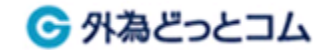

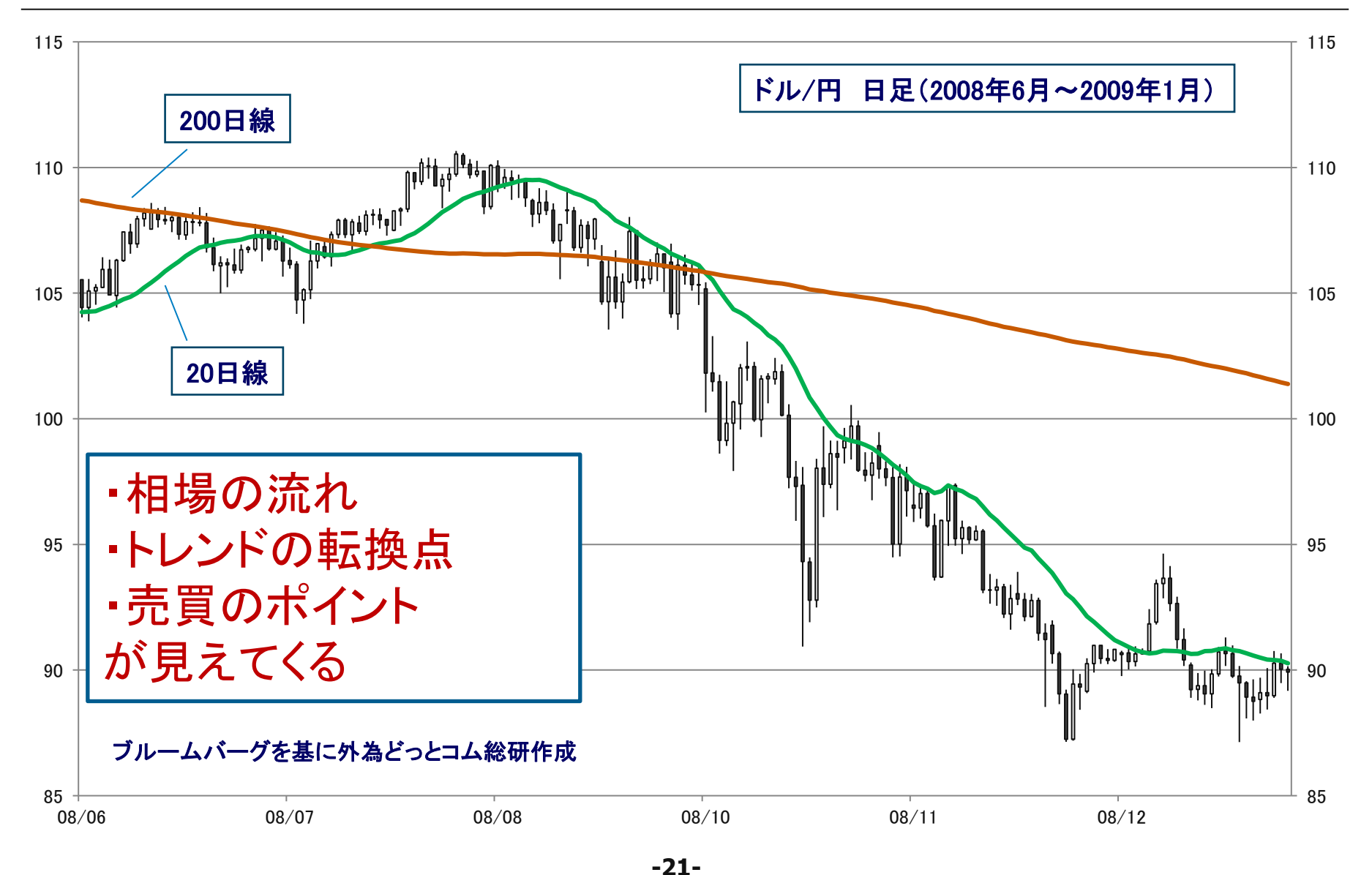

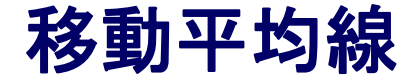

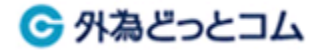

#### 移動平均線の計算方法 (例:6日移動平均線)

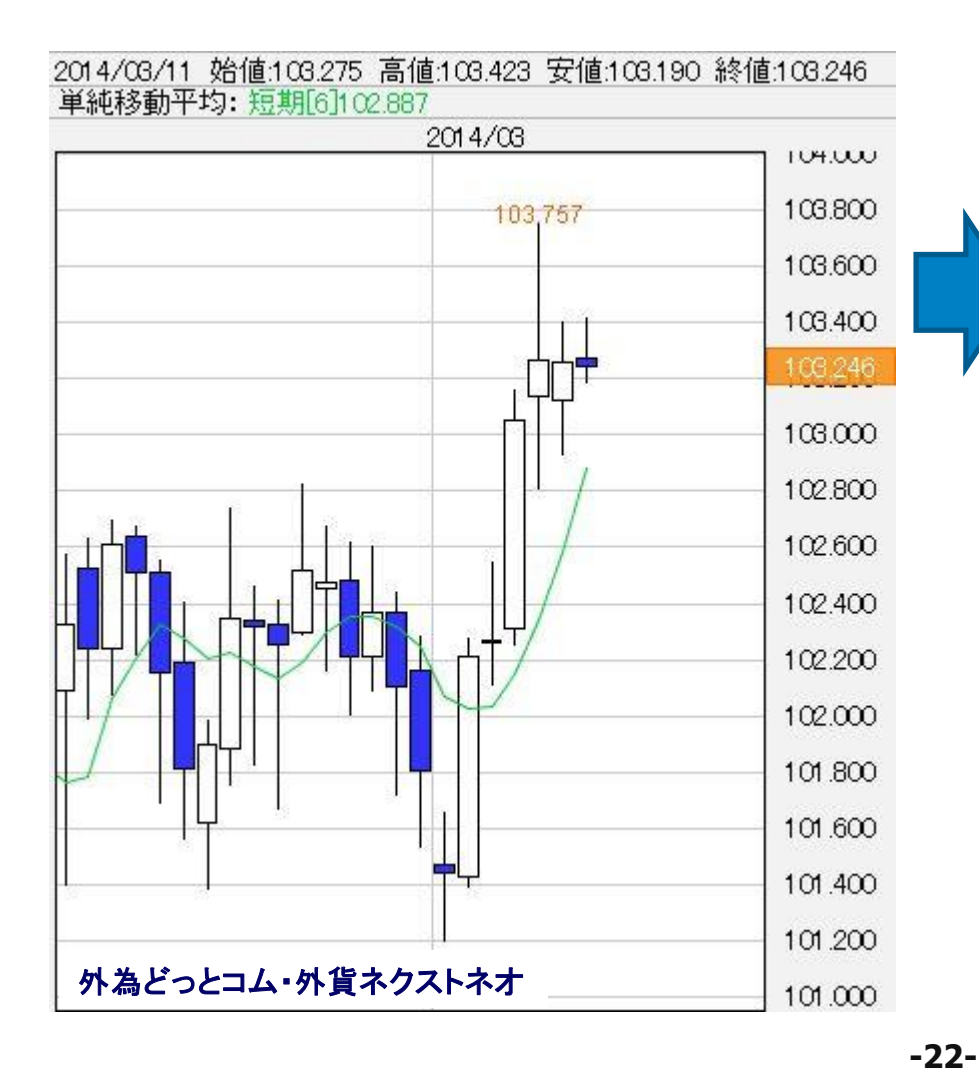

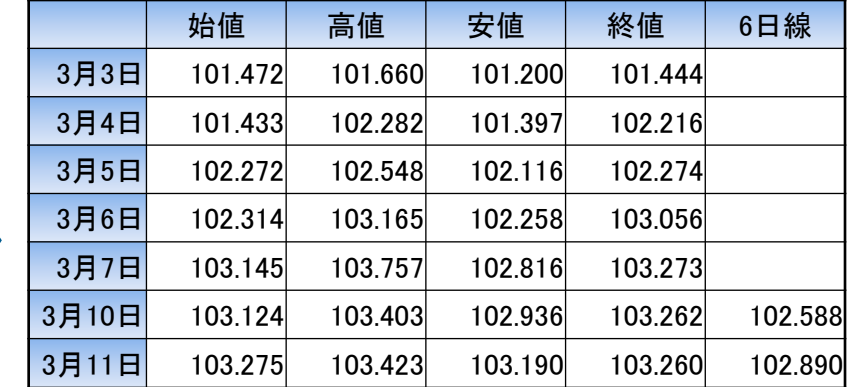

3月10日は、3月3日から10日まで(6 営業日分)の終値を足して6で割る  $\rightarrow$ 102.588円

3月11日は、3月4日から11日まで(6 営業日分)の終値を足して6で割る  $\rightarrow$ 102.890円

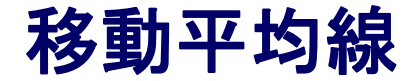

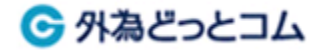

#### 移動平均線の計算方法 (例:6日移動平均線)

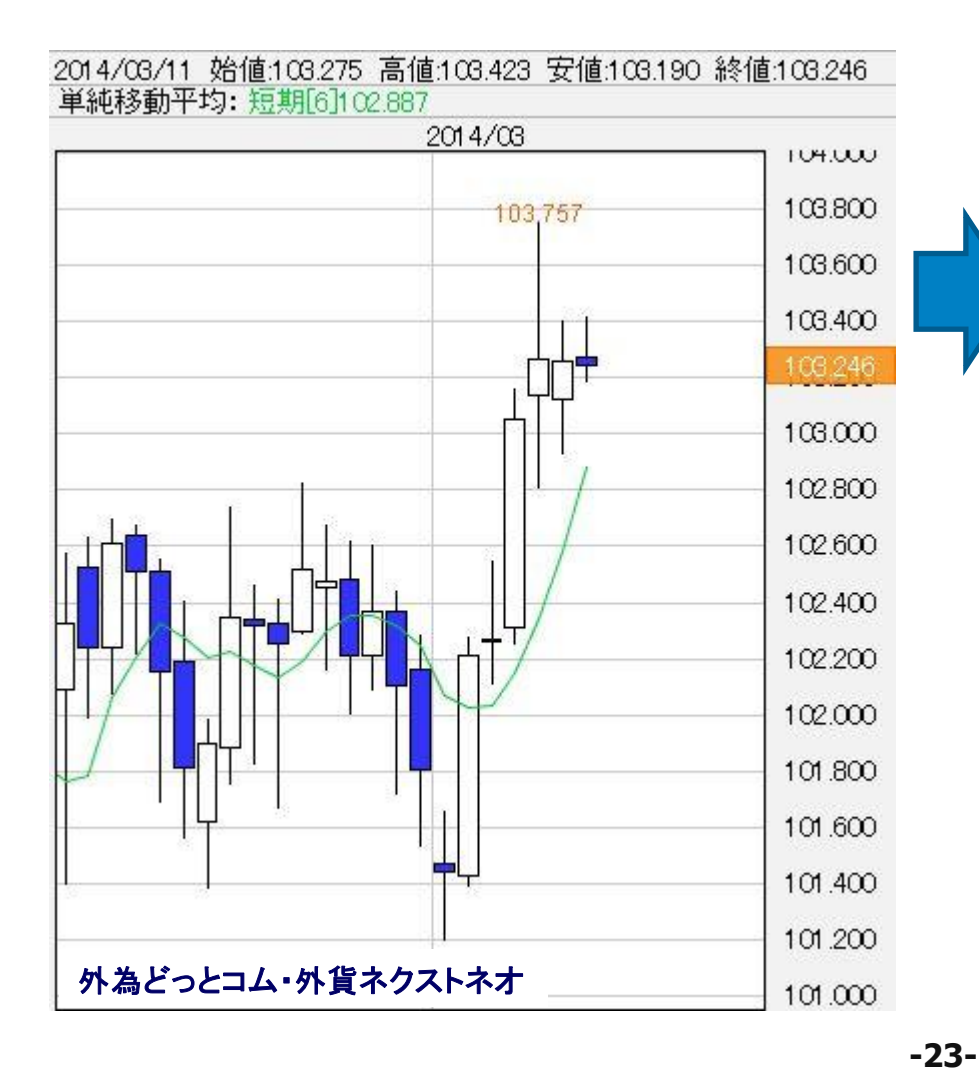

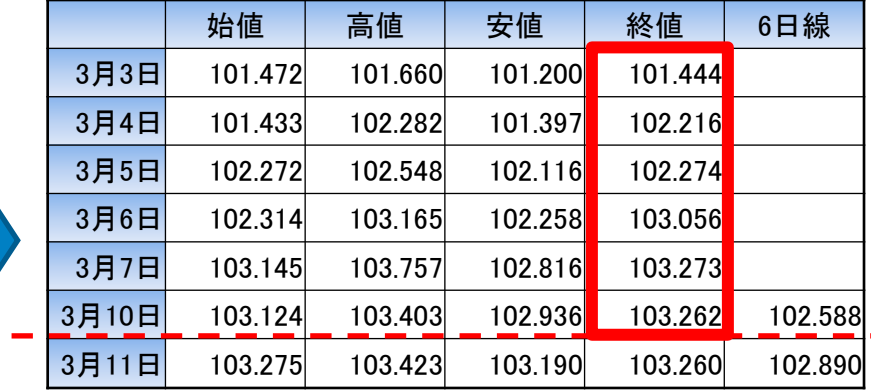

3/10分

3月10日は、3月3日から10日まで(6 営業日分)の終値を足して6で割る  $\rightarrow$ 102.588円

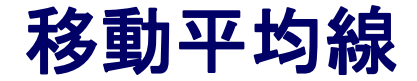

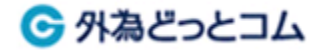

#### 移動平均線の計算方法 (例:6日移動平均線)

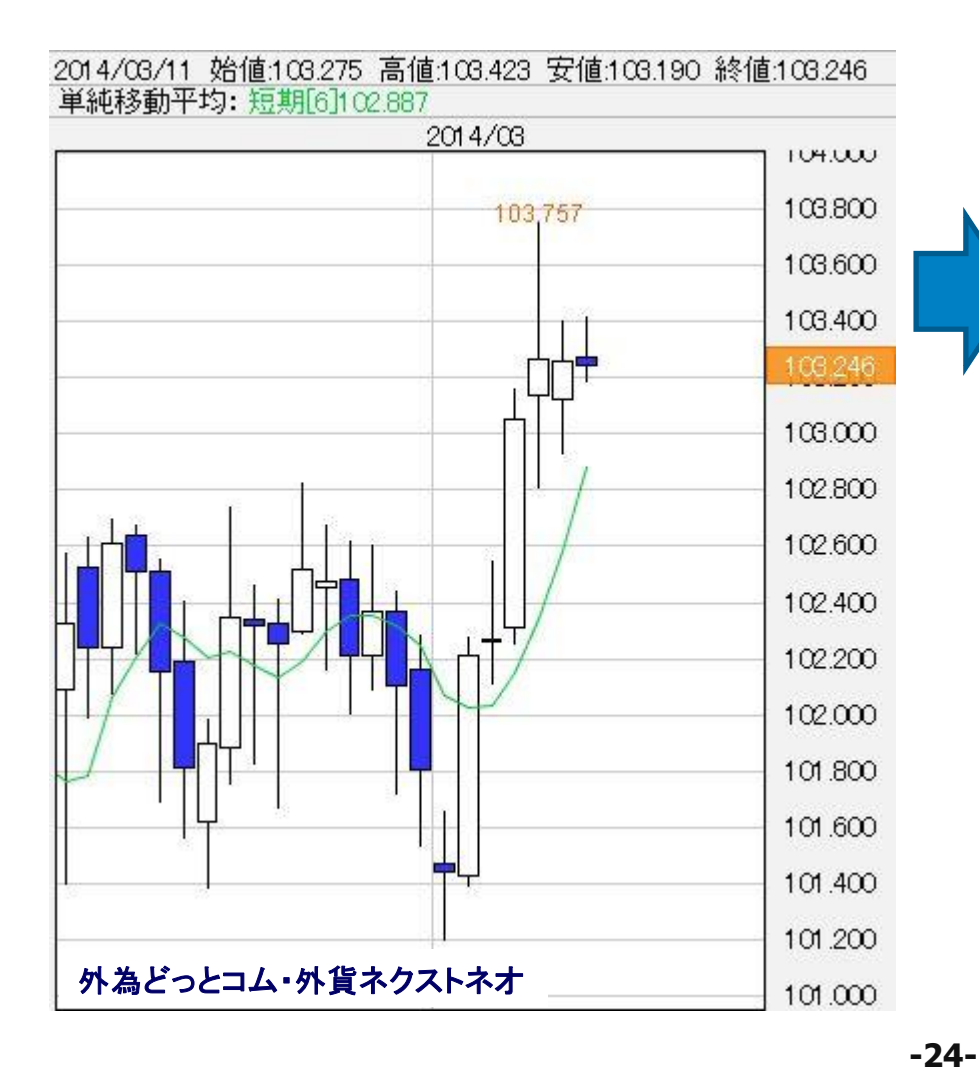

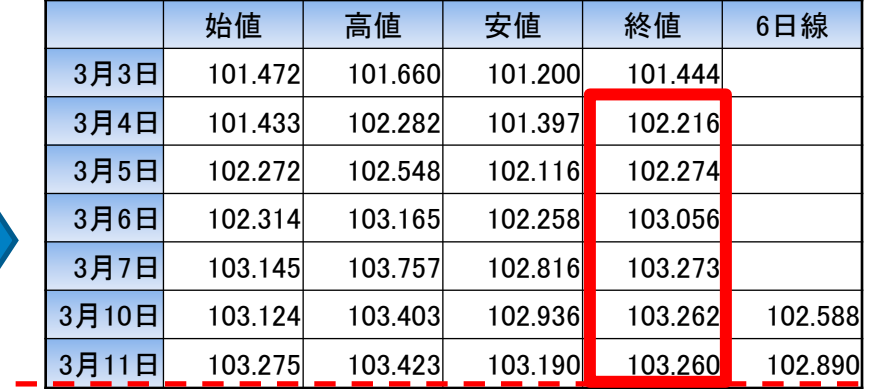

3/11分

3月11日は、3月4日から11日まで(6 営業日分)の終値を足して6で割る  $\rightarrow$ 102.890円

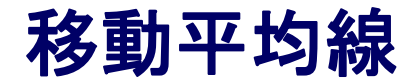

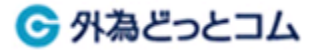

### 移動平均線の設定方法

**1777** 

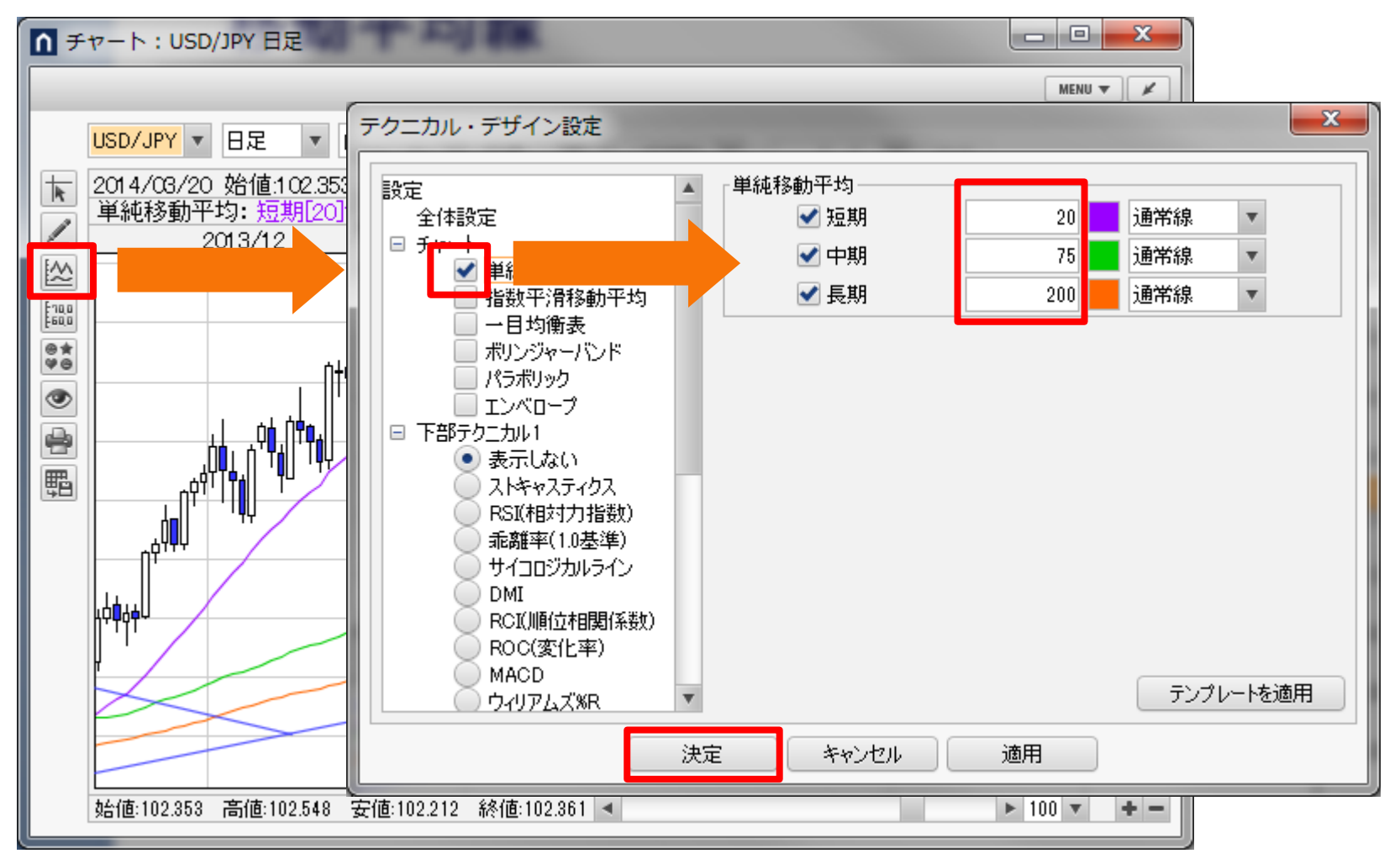

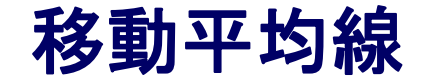

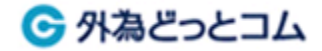

素朴なギモン①

#### どの長さ?

- →日足で多く使われるもの
	- 短期 5日、6日、10日、12日、20日、21日、25日
	- 中期 40日、55日、60日、75日、89日
	- 長期 100日、120日、144日、200日、233日
- →相場で有効と言われているフィボナッチ級数に絡む数値、60を割り切れる 数値(特に時間足)、きりのよい数値が比較的好まれる
- →よく使われる組み合わせは、20日・60日・200日、5日・20日・75日など
- →短期、中期、長期に分けて組み合わせるパターンが多い
- →人によっては「短期と長期」「短期と短期」という組み合わせも

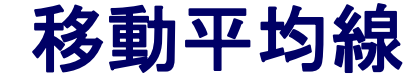

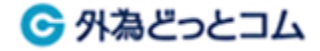

素朴なギモン②

#### 何本組み合わせる?

- → 2~3本が見やすい。1本という人もいれば6本以上という人も
- → 移動平均線を多くすると複数の情報が一度に表示される
- → ただし、チャート自体が見づらくなるというデメリットも

※一度決定したら、しばらくはその組み合わせを使う (相場の流れに応じて変えない)

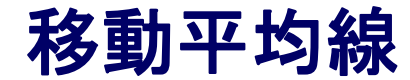

6 外為どっとコム

### トレンドは、日本語に直すと「傾向」や「流れ」

### 大きく分けると3つ ①上昇トレンド、②下落トレンド、③横ばい

上昇トレンド・・・高値と安値が上にシフト 下落トレンド・・・高値と安値が下にシフト

トレンドを見分ける主な方法

・トレンドラインを引く

・移動平均線の傾きに注目する

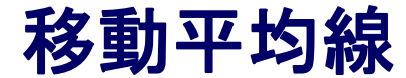

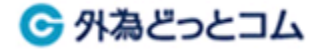

### 基本的なトレンドラインの引き方

# 上昇トレンドライン・・・右肩上がりの安値と安値を結ぶ 下落トレンドライン・・・右肩下がりの高値と高値を結ぶ

#### ポイント

- ・直近の高安や、年初来高値や数年ぶり安値などが、トレンドラインを引く 起点となる事が多い
- ・気になる高値や安値などがあれば、まずは引いてみるのがトレンドライン を身につける近道

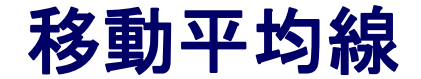

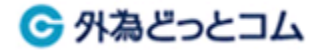

#### トレンドラインの例

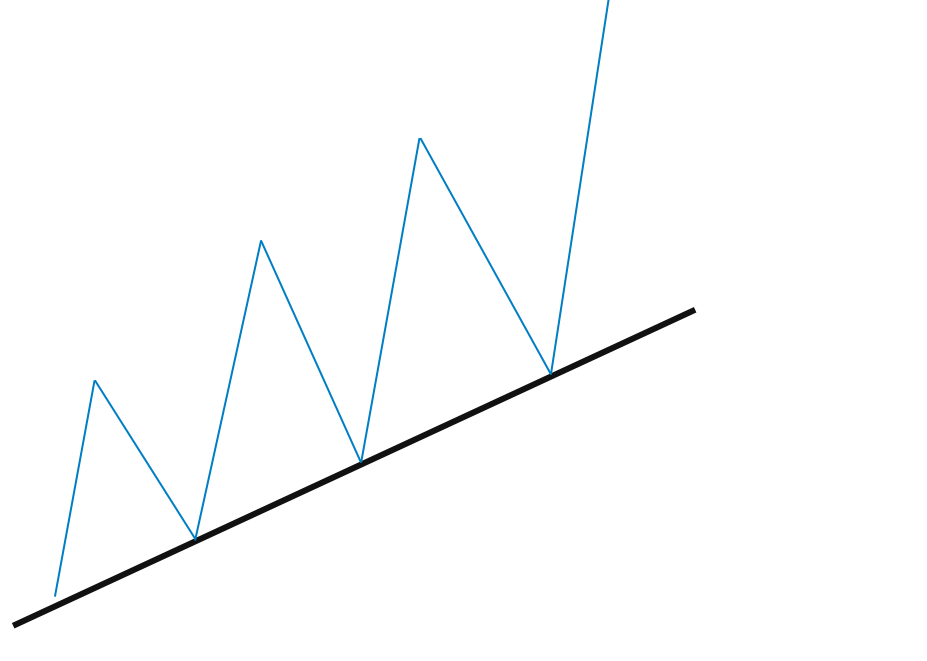

上昇トレンドライン 下落トレンドライン

※トレンドラインを下抜ける(または上抜ける)と、トレンド終了の可能性

**-30-**

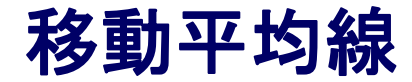

← 外為どっとコム

### 流れをつかむポイント① 移動平均線の傾き具合

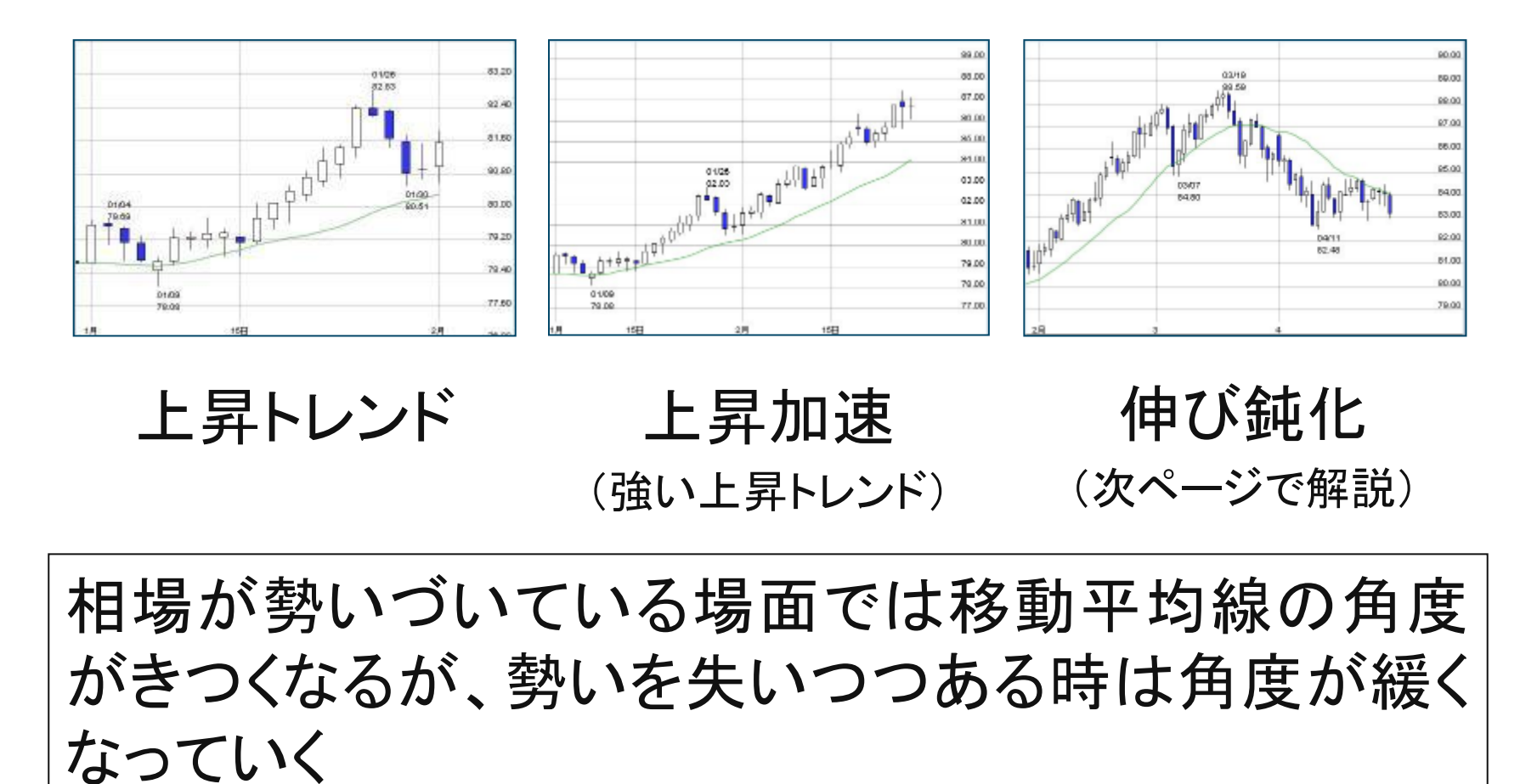

**-31-**

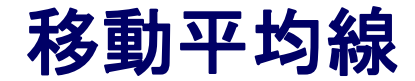

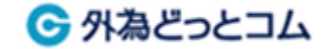

# 流れをつかむポイント② 移動平均線の傾きが『上向き→下向き』もしくは 『下向き→上向き』に転換するところを捉える

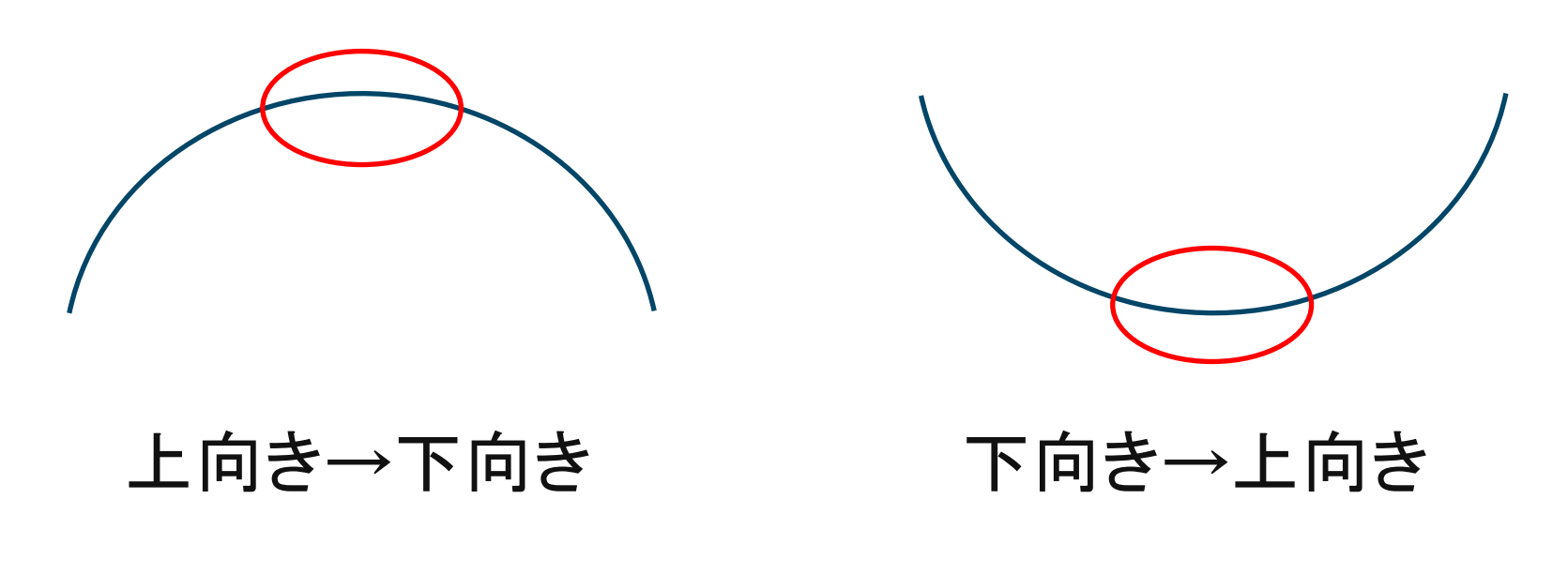

**-32-**

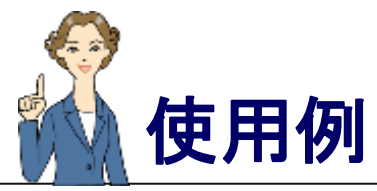

- 10

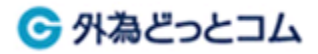

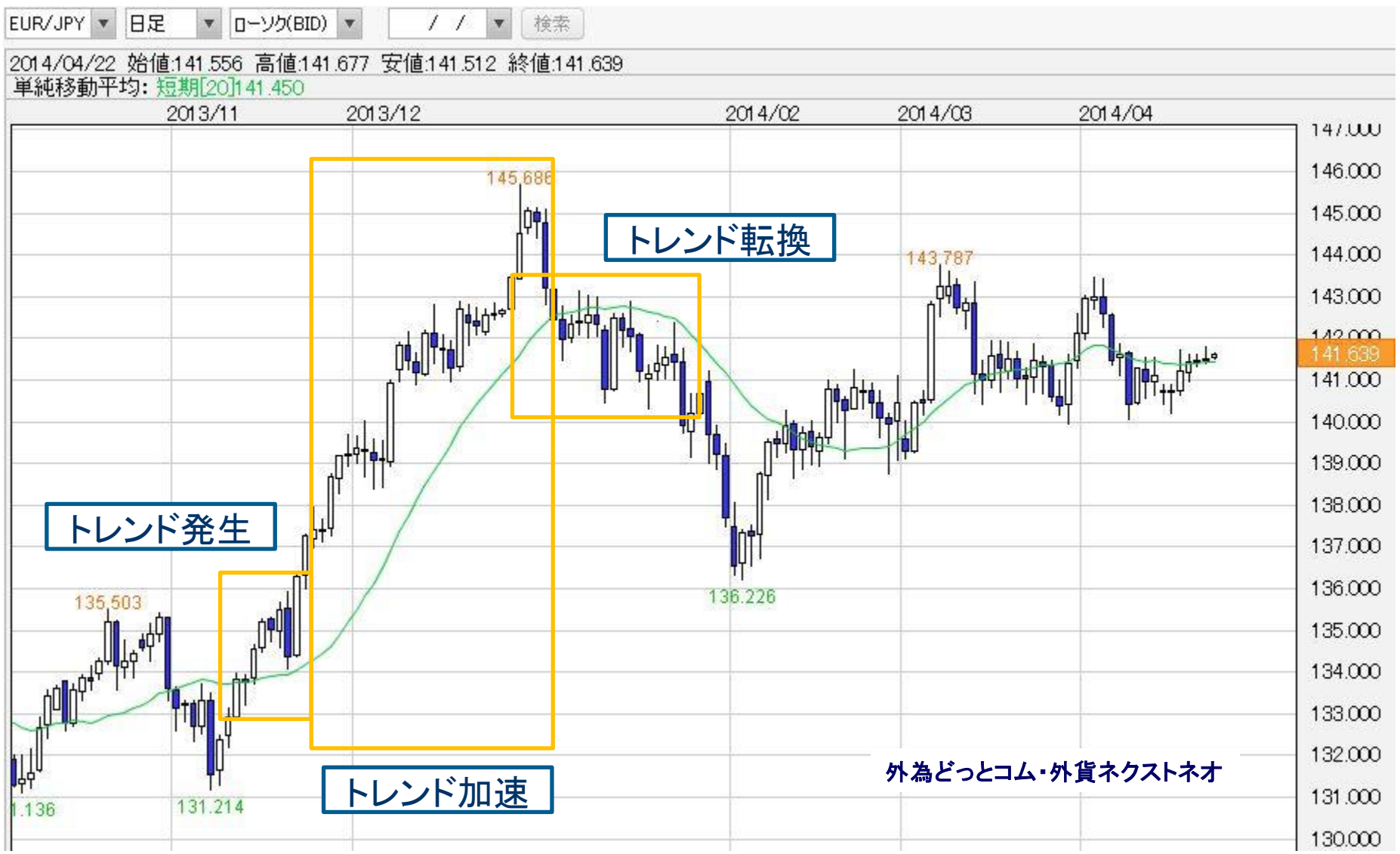

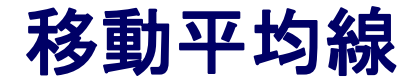

6 外為どっとコム

### 流れをつかむポイント③ ゴールデンクロスとデッドクロス

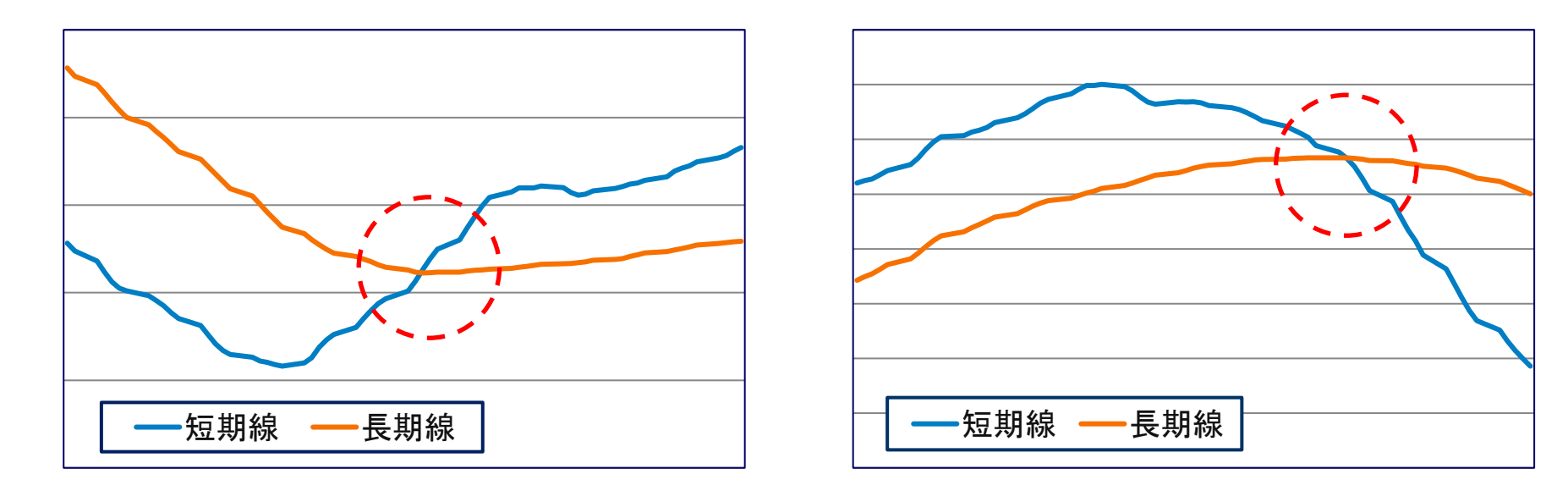

ゴールデンクロス

短期の移動平均線が、ほぼ横ばい もしくはわずかに上向きとなってい る長期の移動平均線を上抜く

(一般的に買い局面)

#### デッドクロス

短期の移動平均線が、ほぼ横ばい もしくはわずかに下向きとなってい る長期の移動平均線を下抜く

(一般的に売り局面)

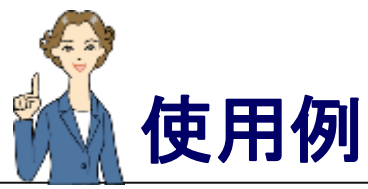

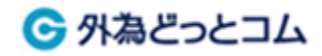

7 7 7 7 7 7 7 7 7 7 7 7

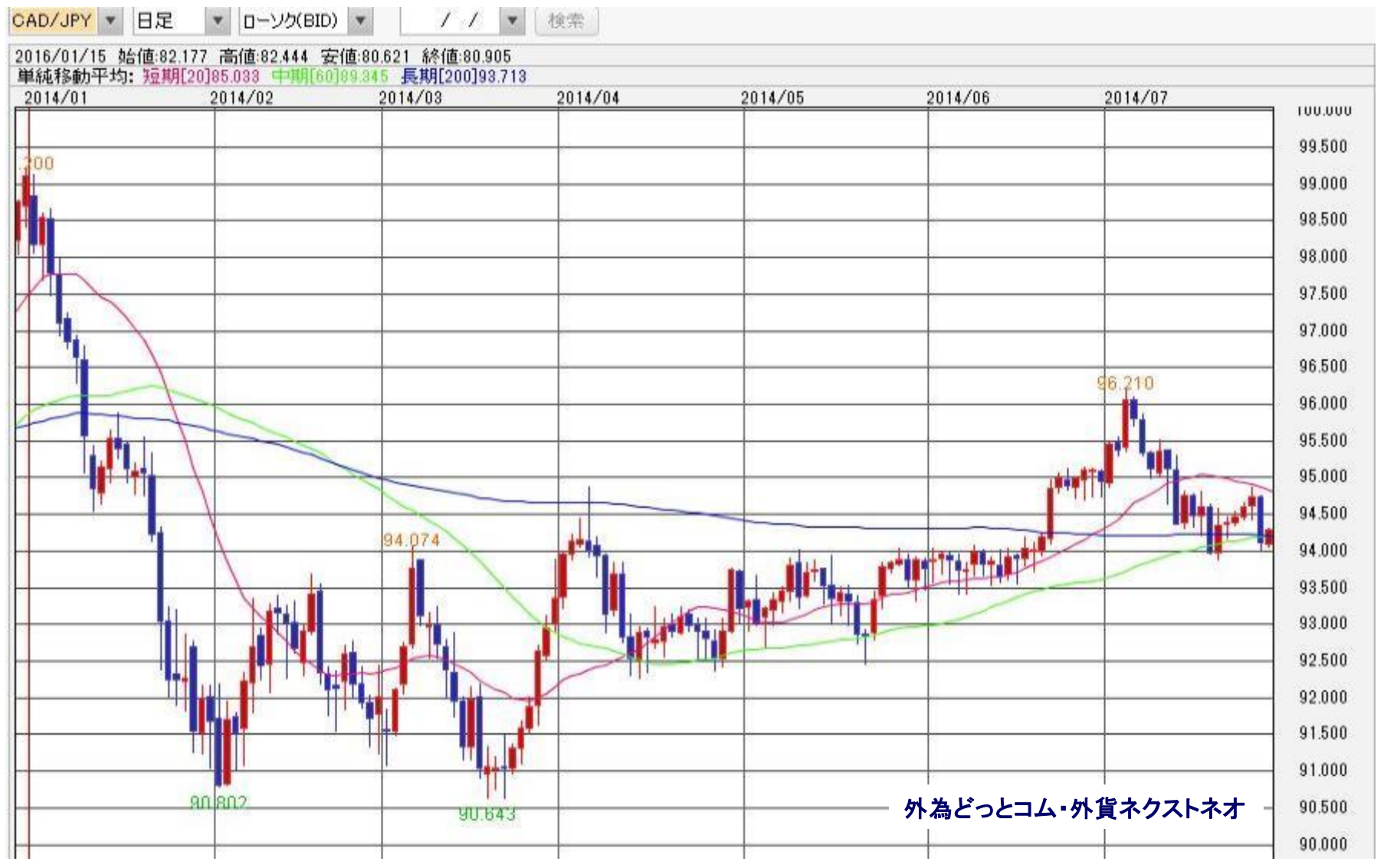

77 T 17

7*88888888888* 

### チャートの時間軸について

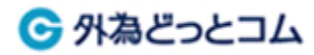

短い時間軸は、売買タイミ ングを探るのに適している

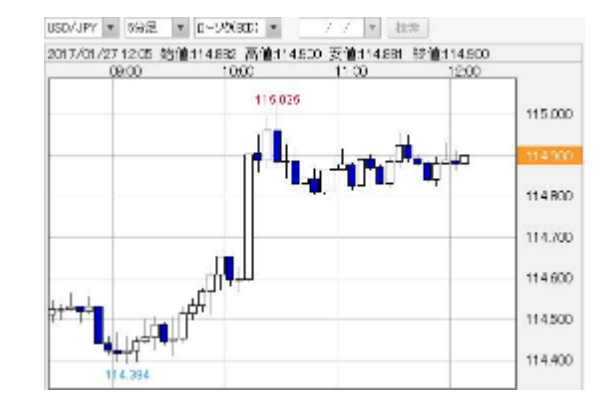

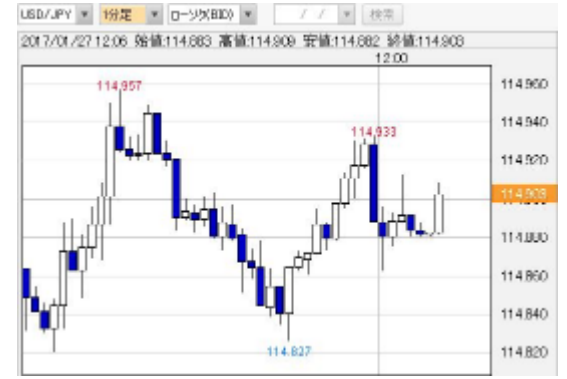

長い時間軸は、トレンドを 判断するのに適している

※今見ている時間軸でトレ ンドがわからなかったら、 より長い時間軸の動きを 見てみる

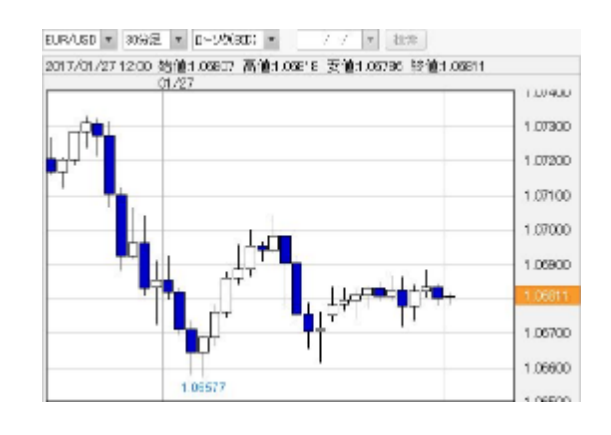

**-36-**

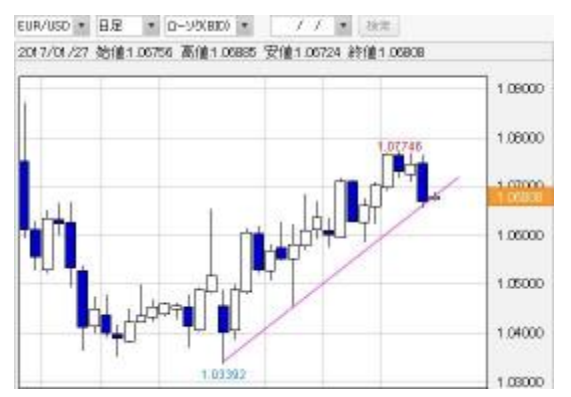

※外為どっとコム・外貨ネクストネオ

### 取引時間ごとの主なイベント

- 09:00 本邦株式市場オープン
- 09:55 本邦の仲値公示
- 10:30 中国株式市場オープン
- 15:00 本邦株式市場クローズ、オプションの東京カット
- 16:00 中国株式市場クローズ、ロンドン8時のフィキシング、 欧州株式市場オープン

← 外為どっとコム

- 22:30 NY株式市場オープン
- 23:00 オプションのNYカット
- 24:00 ロンドン16時のフィキシング
- 25:00 欧州株式市場クローズ
- 29:00 NY株式市場クローズ
- 29:30~30:00 一日が終了

(※冬時間は1時間遅らせる)

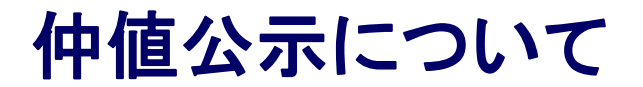

6 外為どっとコム

仲値とは・・・銀行の窓口のレートの基準になる相場のことです。銀行の窓口 では午前10時ごろのインターバンク市場の水準を参考に対顧 客公示レートを決め、その後よほど大きな為替変動がない限り は、この「仲値」がその日一日のあいだ適用される基準為替 レートとなるわけです。(外為どっとコムHPより)

### ⇒実需が動きやすいタイミング

※企業の決済が集まりやすいゴトー(5・10)日は通常よりドルが買われやすい

仲値が不足(=ドルが足りない) →円安・ドル高になりやすい 仲値が余剰(=ドルが余っている) →円高・ドル安になりやすい

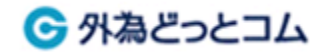

### 本日のまとめ

#### (1)ローソク足

- →為替相場のダイジェスト
- →使用者が多い
- →相場の流れを推測しやすい

#### (2)移動平均線

- →ポピュラーなテクニカル指標。シンプルイズベスト
- →主な使い方
	- ①下値支持・上値抵抗の目処
	- ②傾き
	- ③クロス

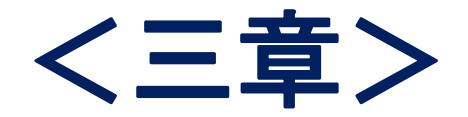

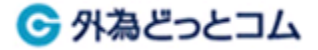

# 収益管理について

# ・収益管理の必要性 ・収益管理の方法

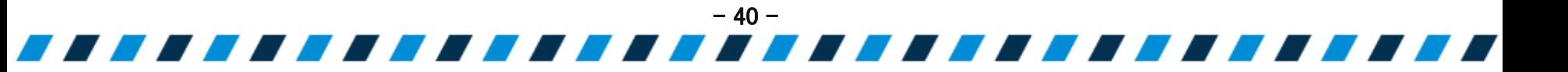

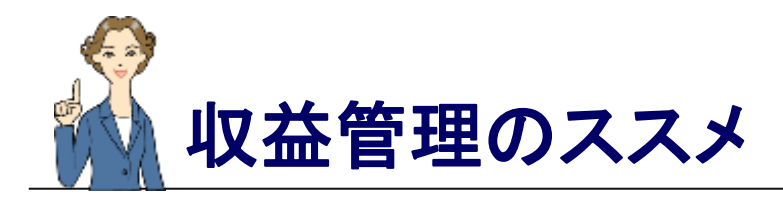

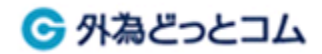

# 収益管理を怠ると・・・

- ・自分の資産の管理や目標達成に向けた計画ができない
- ・取引後の振り返りや傾向の分析ができない

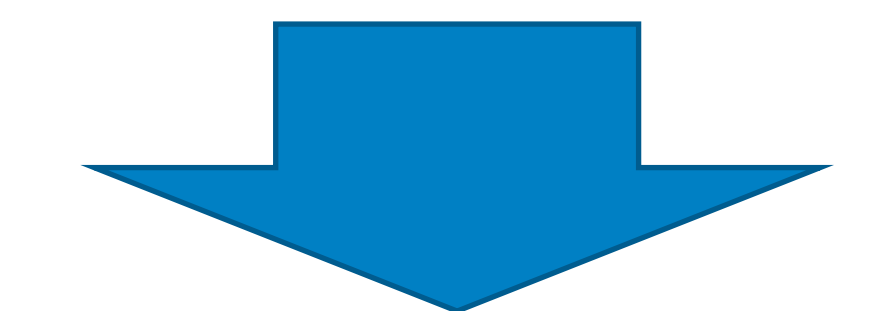

# マネ育スクールでは、 収益管理の実施をお勧めいたします。

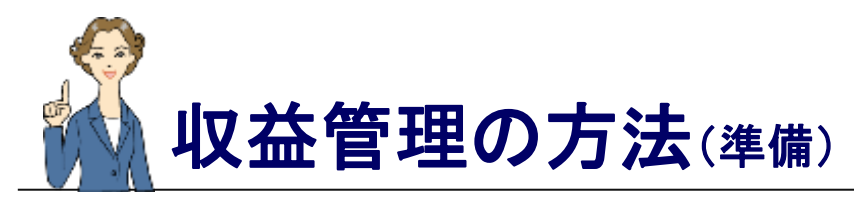

← 外為どっとコム

#### その日の取引が終了したら、以下の手順で一日の取引実績を確認してみましょう。

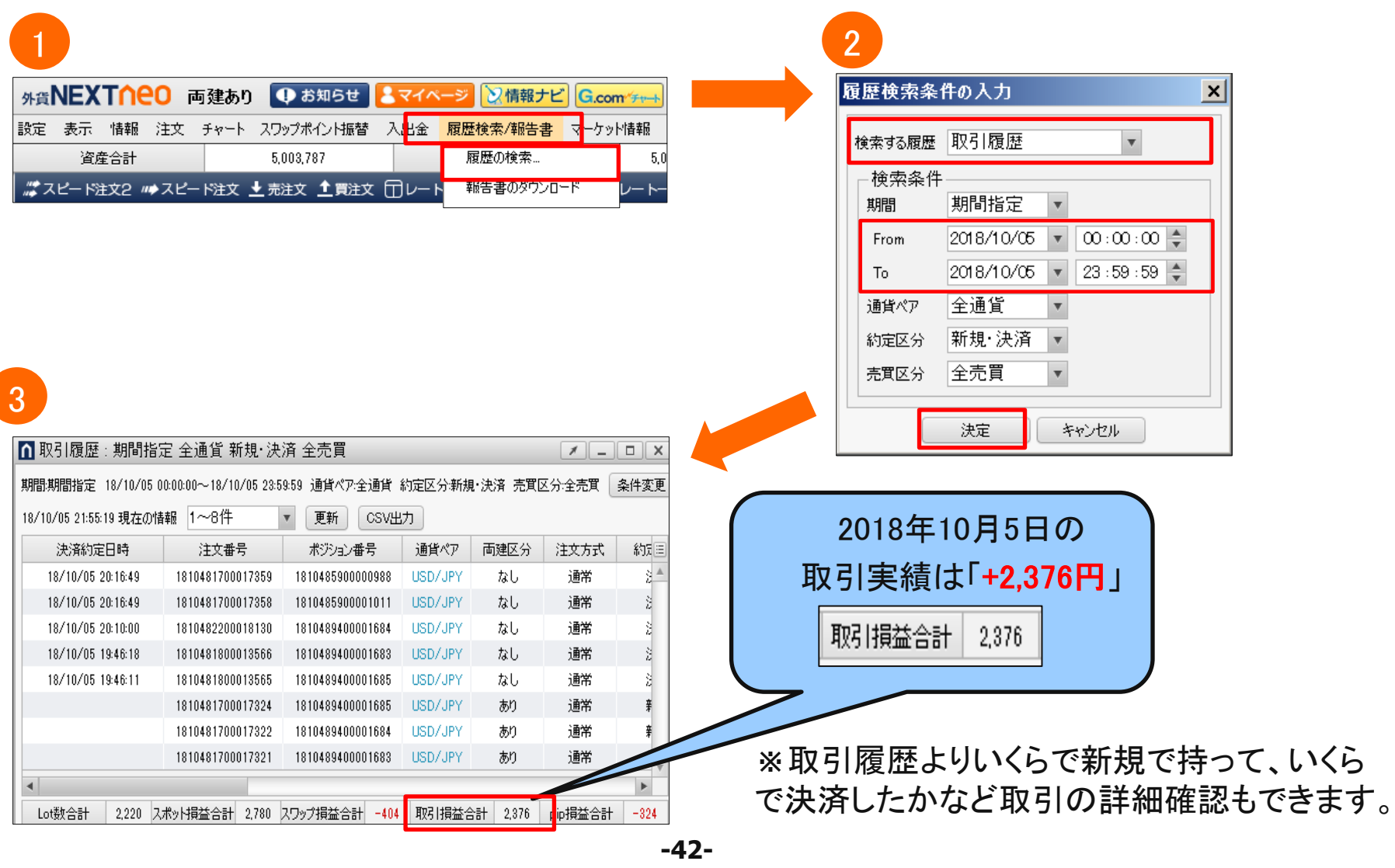

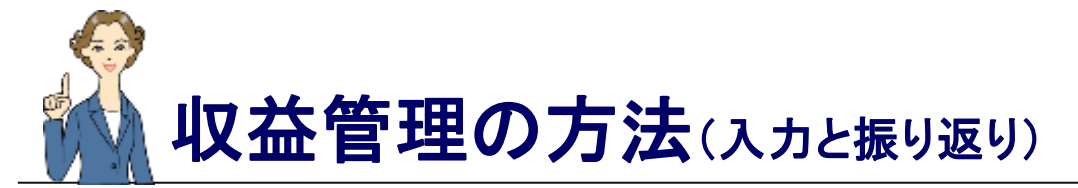

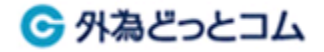

#### その日の取引実績を、以下のような表へ入力します(手書きで十分です)。 気になることがあれば都度メモをし、1か月を終えたら当月の振り返りや自己分析を行います。

#### 2月収益管理

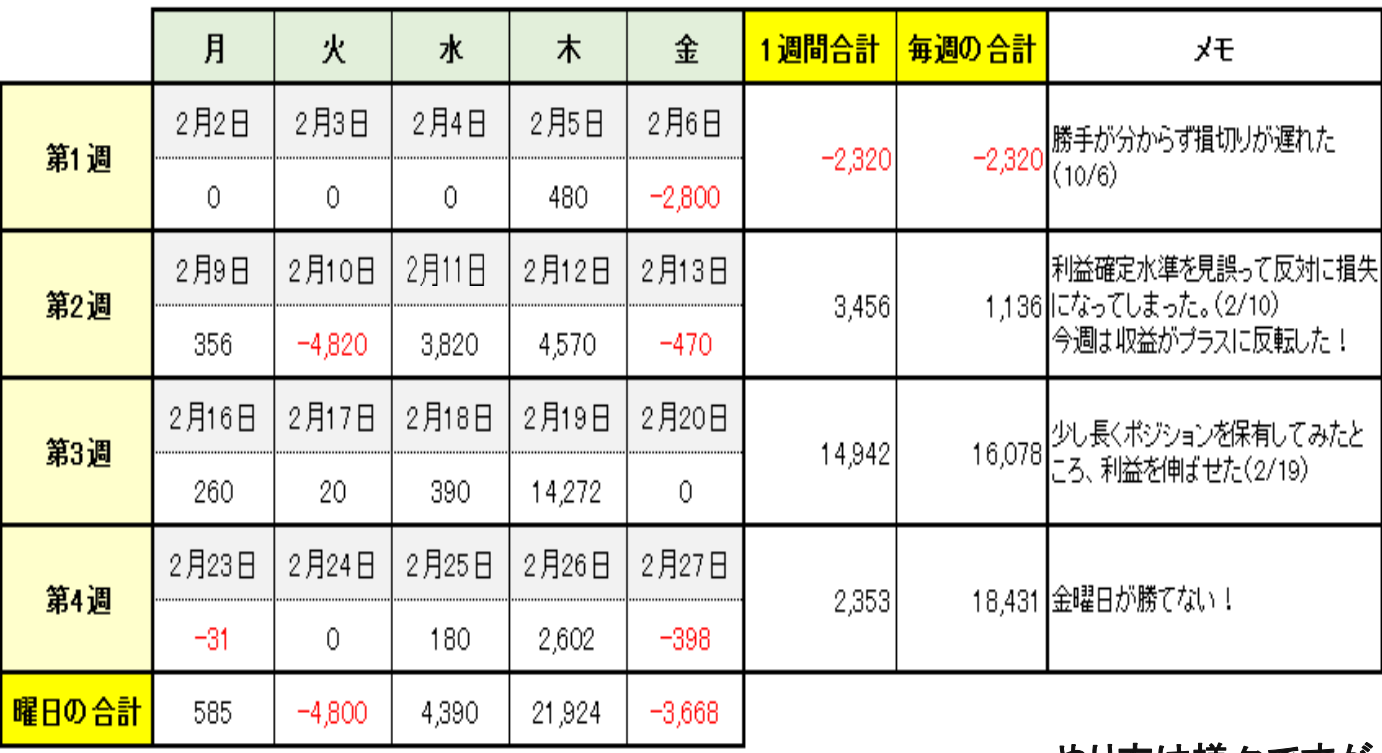

やり方は様々ですが、カレンダー等 へ書き込むと手軽に取り組めます!